**Rediker Software's 2017** Summer **Training Workshop** 

# **TeachersPlus**

## **For Beginners**

Monday, July 17, 2017

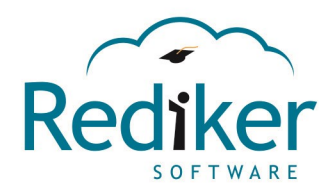

Thank you for choosing Rediker Software. AdminPlus | Admissions Plus Pro | Teacher Evaluator | PlusPortals | RediSite

Support learn

undates E-Portfolic

download

By the end of this session on TeacherPlus, you will have learned the following:

 $\rightarrow$  Understand the TeacherPlus Manager Settings

- General settings to include marking periods & permissions set for teachers
- Grading, column/category settings, grade scales, semester/final averages
- Scores symbols
- How skills are set up
- Viewing teacher gradebooks
- ◆ Logs
- Reports available to manager
- $\rightarrow$  Teacher Gradebooks
- Settings, Preferences, Views, Templates for teachers
- How to take & submit attendance
- Scores, Annotations, Category/Column weighting, dropping scores
- Adding columns, Public or Private
- Batch Entry
- Student Information
- Comment, Narratives
- **•** Submitting Grades
- Reports available to teachers

#### **General Settings**

#### **Change Marking Period Start Dates**

TeacherPlus Gradebook displays the current marking period to teachers, depending upon the date each period has been set to in the TeacherPlus Management Site. When teachers are not in the current marking period, TeacherPlus Gradebook displays a red warning, notifying them of what the present marking period is.

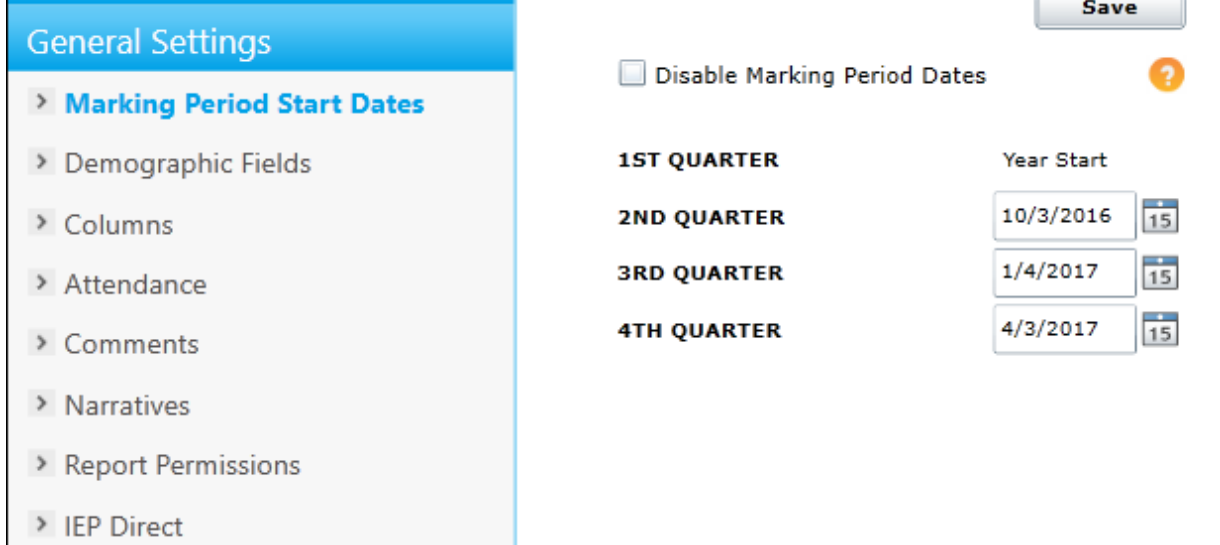

- Click **General** on the left menu, and then click **Marking Period Start Dates**.
- Click the calendar icon beside a marking period to browse the calendar,
- Repeat step 2 to set the start date of another marking period.

Optional: If you wish to disable marking period dates, select the **Disable Marking Period Dates** check box.

#### Click **Save**.

#### **General Settings**

#### **Set Demographic Fields**

Demographic fields are imported from AdminPlus. From the TeacherPlus Management Site, you can choose which student demographic fields teachers are able to view in their gradebooks.

#### **Select Demographic Fields**

- 1. Click General Settings on the left menu, and then click Demographic Fields.
- 2. In the Available Fields column, hold down the Control key while clicking each demographic field you want displayed.
- 3. Click to transfer the selected fields to the Selected Fields column. Alternatively, click to transfer all available demographic fields.
- 4. To remove a demographic field from the Selected Fields column, click the field, and then click . Alternatively, click to clear all transferred fields.

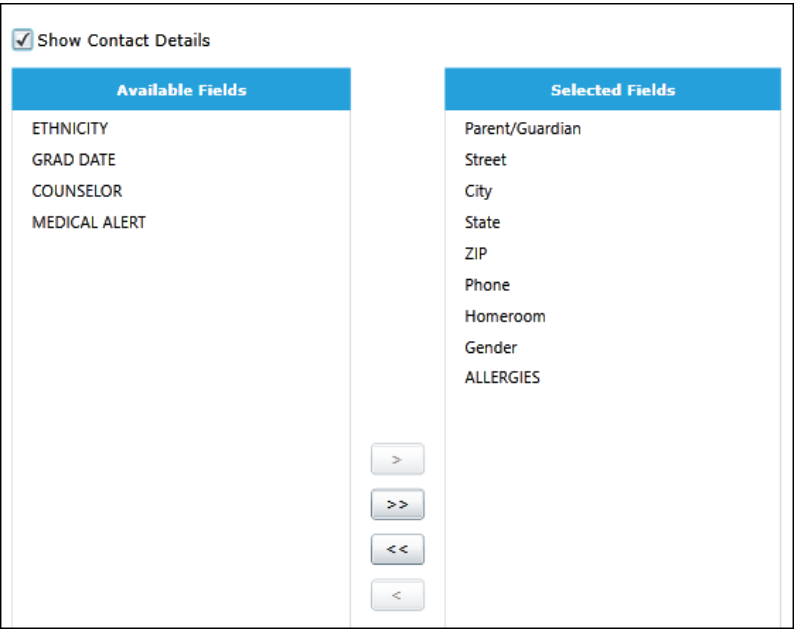

#### **General Settings**

#### **Columns**

Default column settings determine the shared status (public or private) of new assignment Score columns as well as if the columns count in averages. Upon configuring these default settings, you can choose whether or not teachers can change them. If your school uses PlusPortals, the default shared settings affect how immediately assignment scores are shared with students and parents on Portals.

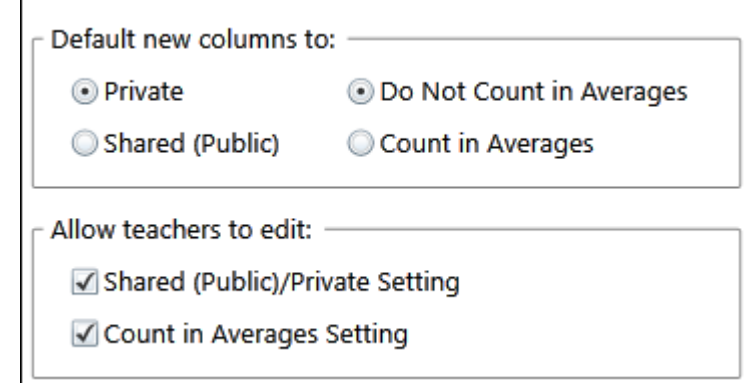

#### **Attendance**

All AdminPlus attendance codes are imported into the TeacherPlus Management Site. From the Management Site, you can select which codes are available to teachers in their gradebooks. In addition, you can set which day the Weekly Attendance View chart begins with.

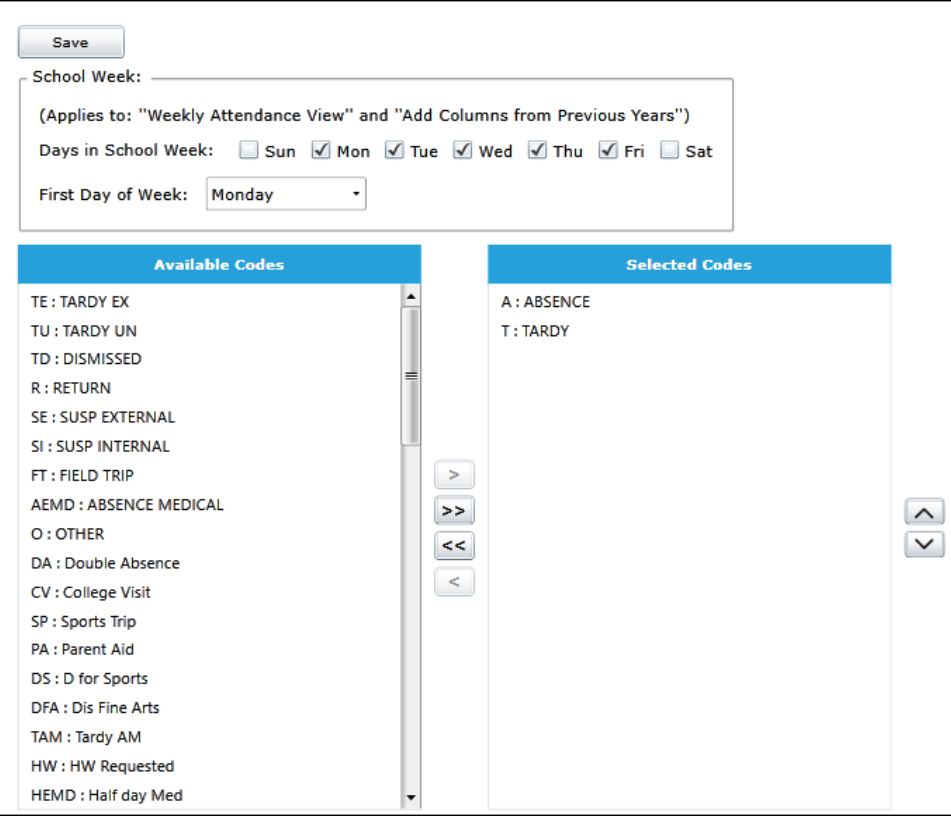

## **General Settings**

#### **Comments**

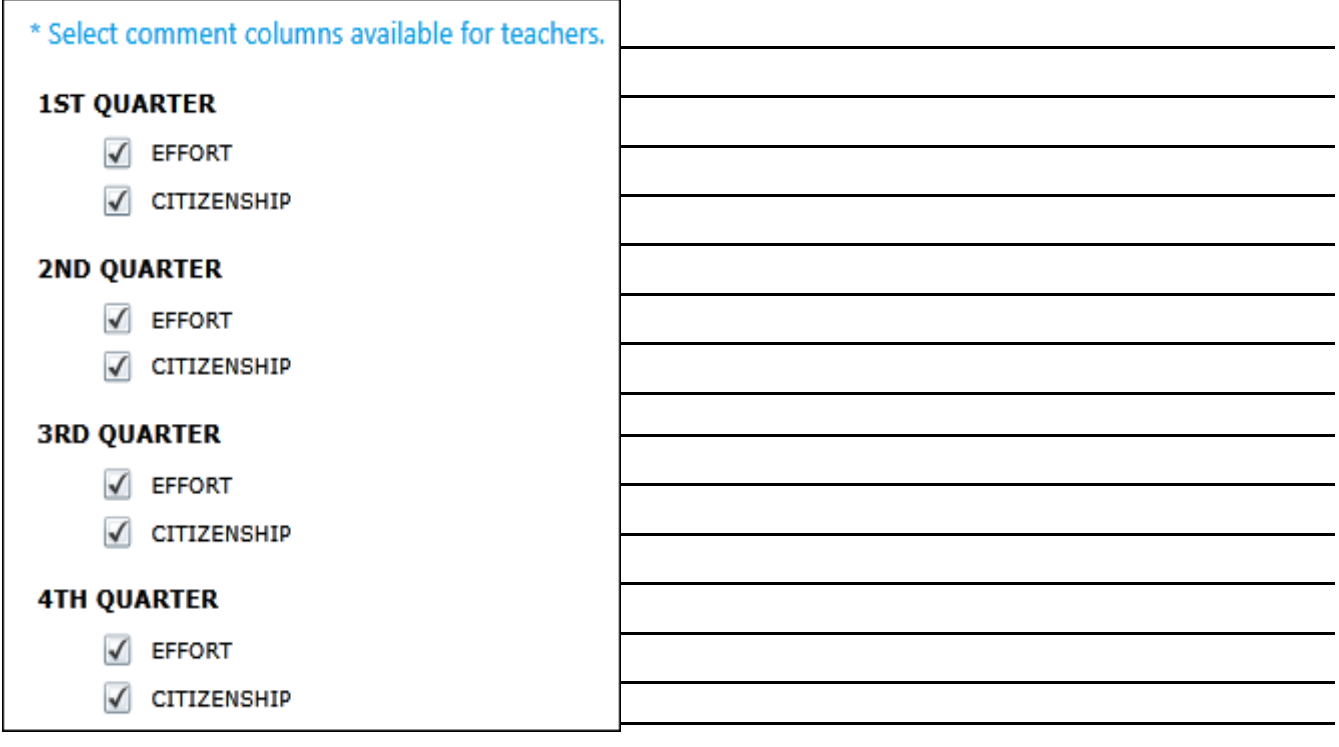

h

#### **Narratives**

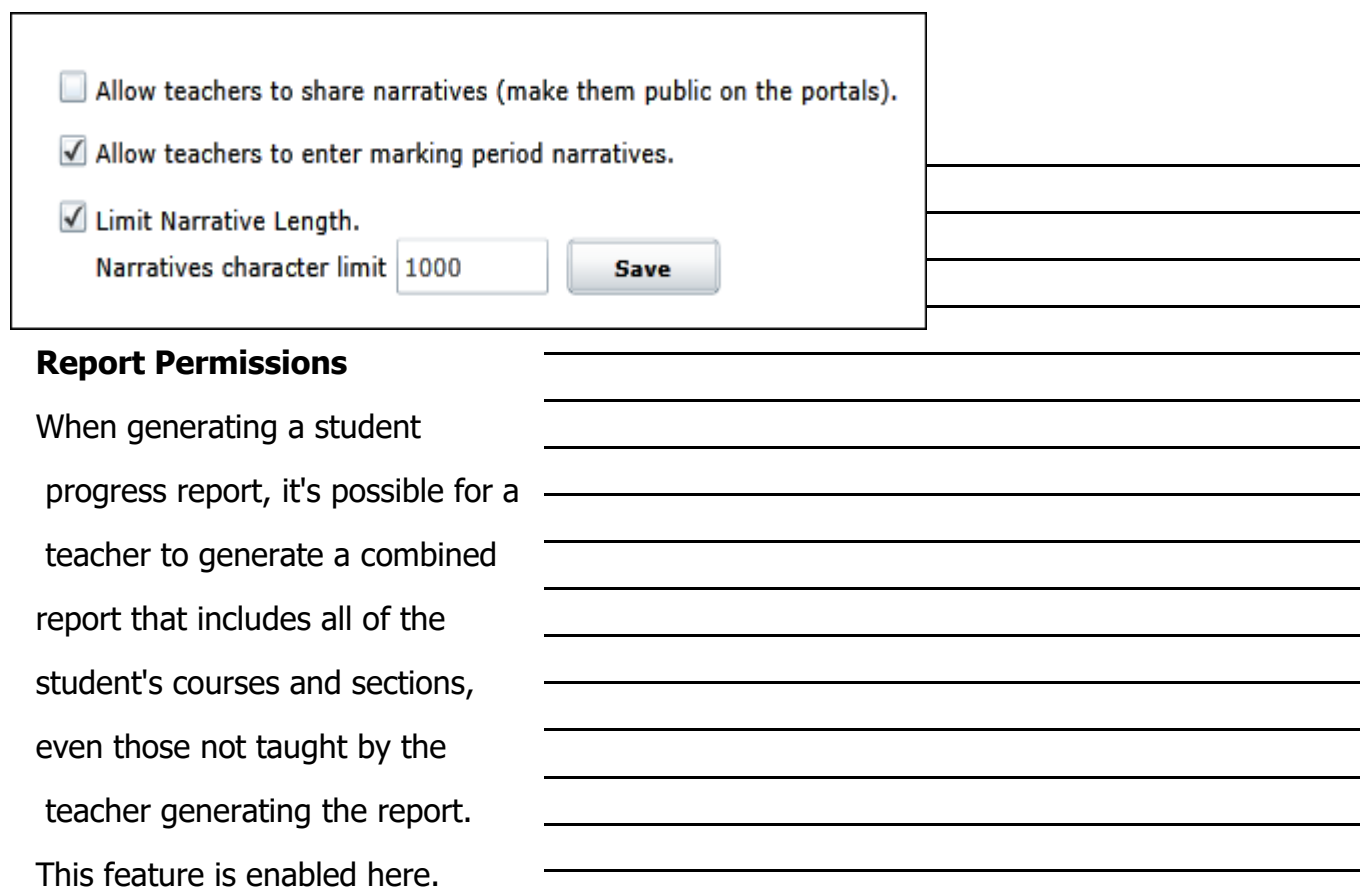

#### **Grading**

#### **Column/Category Settings**

You can create new assignment categories or change the default ones as well as change their weight values. Category weights are based on ratios, and percentage values are automatically adjusted based on the values entered. You can choose to allow teachers to add their own categories, convert all scores to percentages, weight their own columns, and/or edit the default category weights you've set for them.

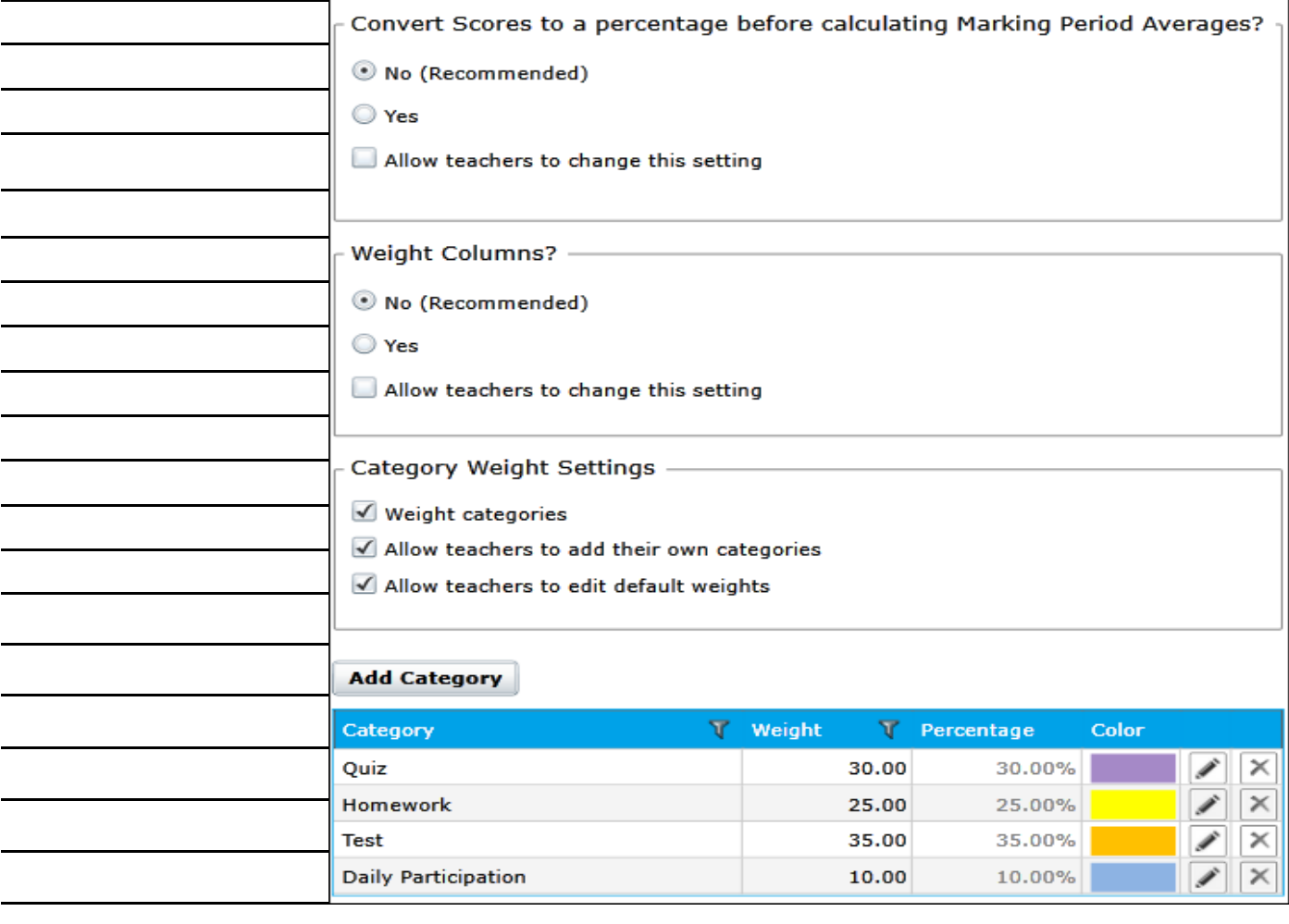

**Grading**

#### **Add/Edit Course Grade Scales**

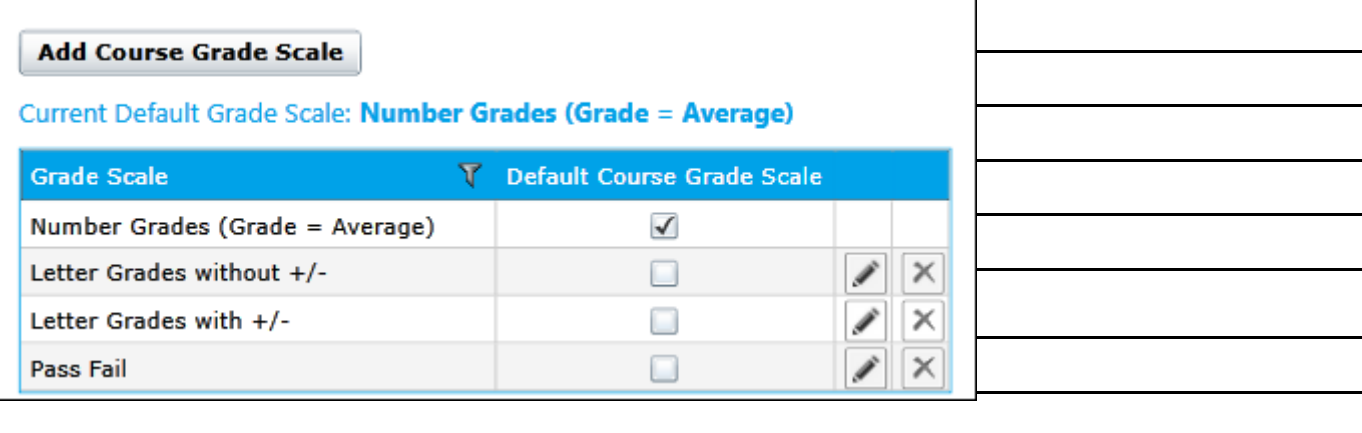

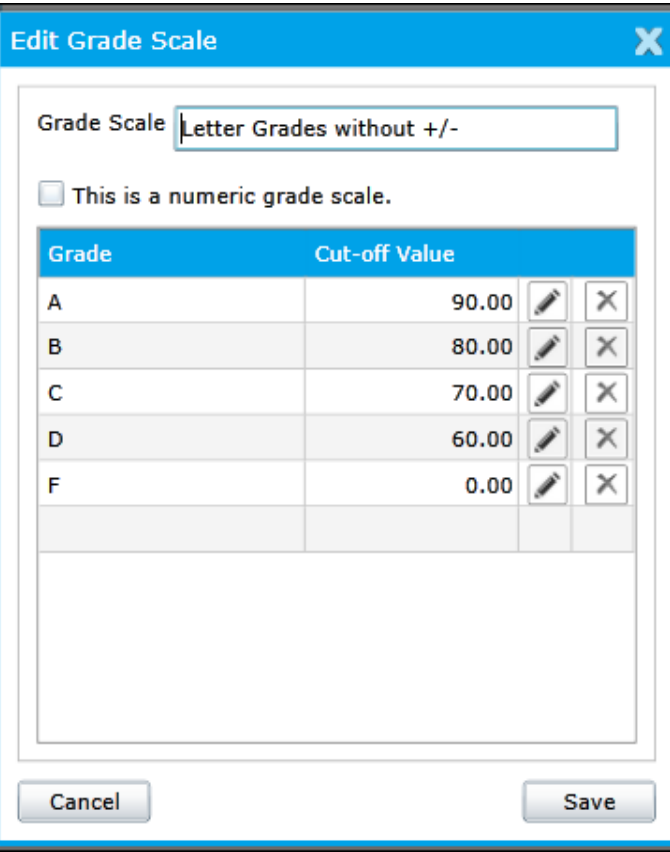

Grade scales use cut-off value ranges. You can create any number of grade scales as well as modify the default ones. The grades must be present in AdminPlus grade table.

1. Click **Add Grade Scale**.

2. In the **Edit Grade Scale** dialog box, enter the grade scale name.

3. In the **Grade** column, enter the first grade beginning with the highest one, and press **Enter**.

4. In the **Cut-off Value** column, type the cut-off value percentage, and press Enter. For example, the cut-off value for A could be 90 (that is, 90 to 100).

## **Grading**

## **Assign Grade Scales to Courses**

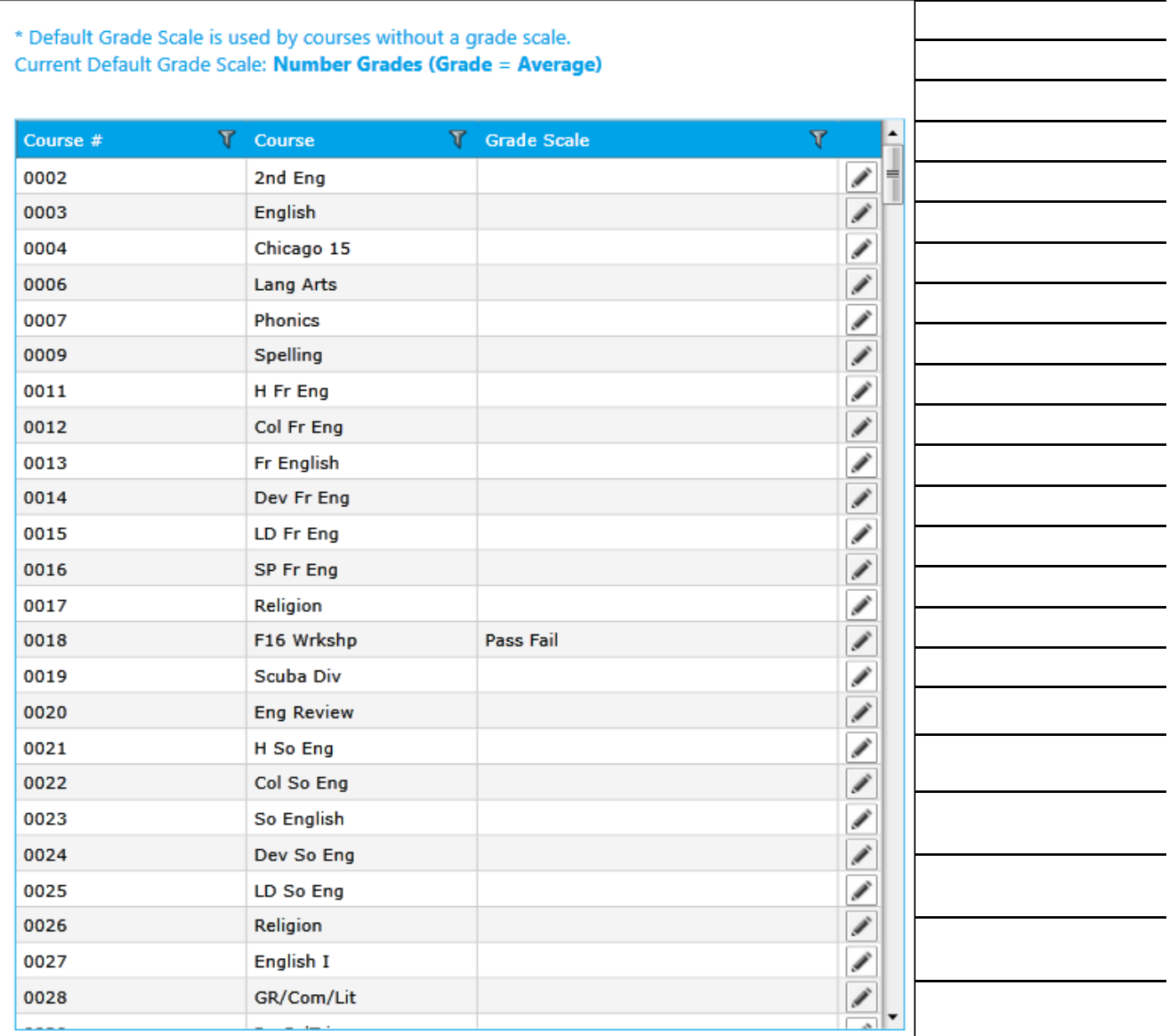

#### **Grading**

#### **Semester & Final Averages**

Configuring semester and final averages is a three-part process: selecting a calculation method, enabling term average columns, and setting the term average weights. You must first configure these settings in TeacherPlus Management Site before teachers can view and calculate the term averages in their gradebooks. Upon configuring term averages and checking your school's grading policy, you also have the option to give teachers permission to change the term average values set by you.

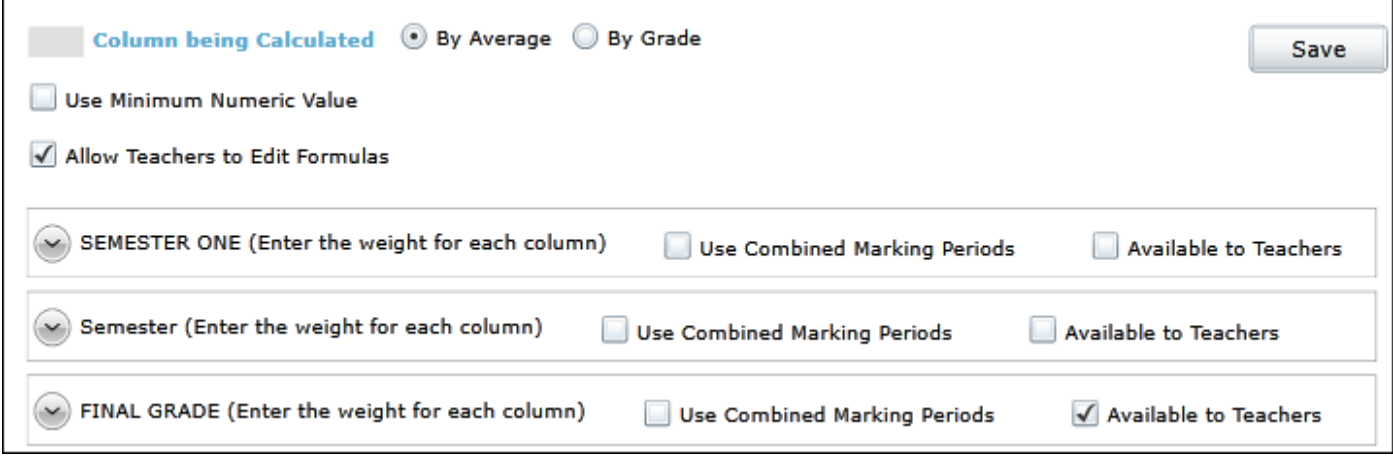

 Click **By Average**. This method only looks at the numerical average value of each marking period when calculating a semester or final grade, ignoring any marking period grade overrides.

 Click **By Grade**. This method only considers the marking period grades (not average) when determining semester or final grades, including any marking period grade overrides.

#### **Grading**

#### **Semester & Final Averages (continued)**

When you select **Use Combined Marking Periods** option, TeacherPlus takes all the assignments in all of the marking periods you select, including assignment category weights. Then, it averages all of the assignments using the assignment categories weights to arrive at a grade. It's as if all the marking periods selected were combined into one marking period. Also, with this option, the By Average or By Grade method is not taken into account in the term/semester grade calculation.

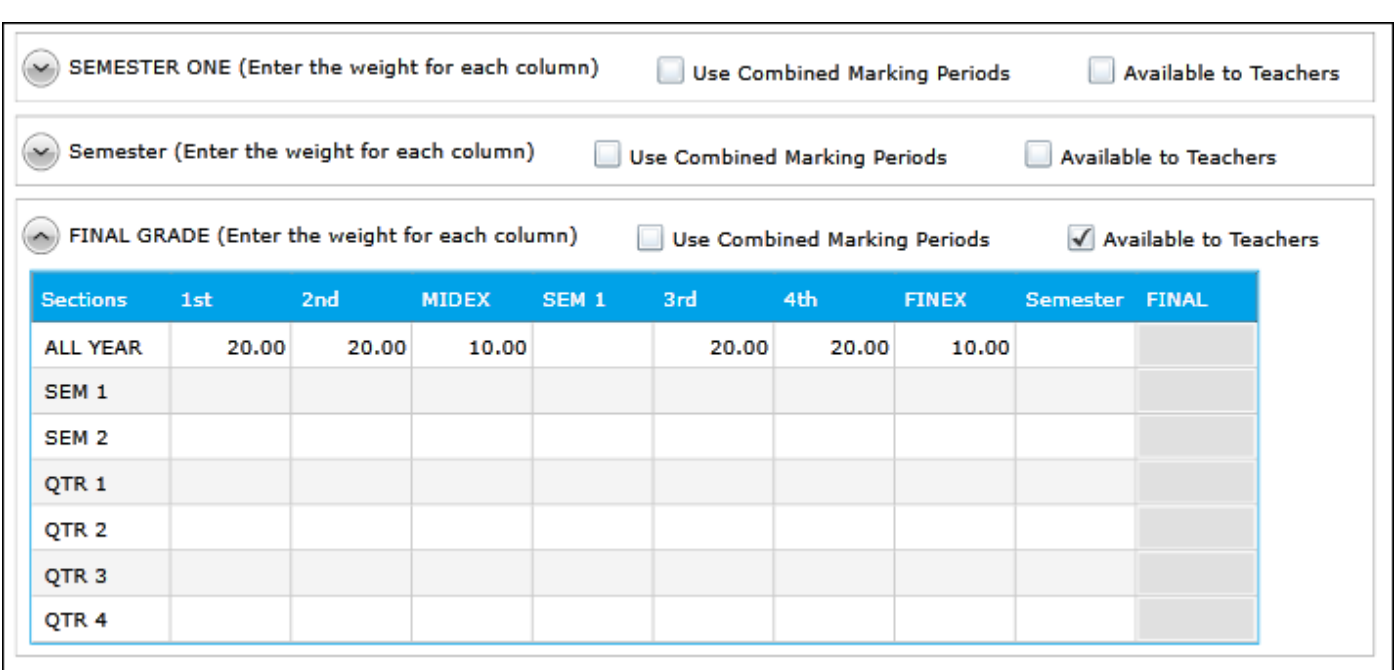

Depending upon your AdminPlus Report Card settings, you may have the following:

Semester (one or more): available when SEMESTER is selected as a term type.

Final grade: available when FINAL is selected as a term type. This table is used to calculate final grades based on the term averages

#### **Scores**

#### **Add Score Symbols**

Teachers use score symbols for individual assignments. The symbols can be numbers, letters, or symbols, such as letter grades, Pass or Fail, or check plus or minus. Each symbol represents an exact percentage value. For example, a B+ could be exactly 89%, whereas an A- could be exactly 92%. In addition, the symbols can only be modified in the Gradebook Management Site in order to maintain consistency across the school.

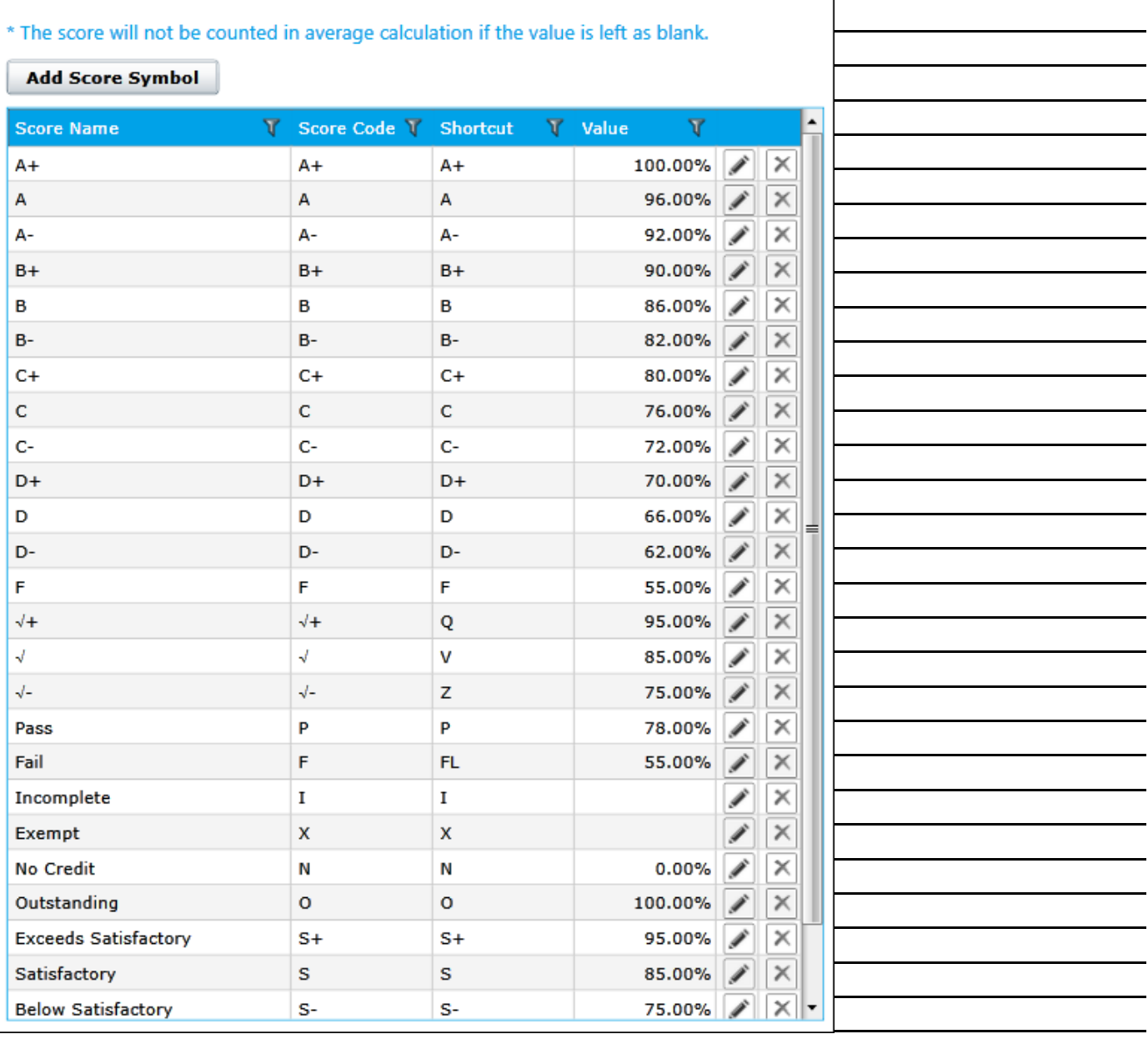

#### **Scores**

#### **Add Score Annotations**

You can create a variety of ready-to-use annotations for teachers to choose from, such as "Great Work," "Incomplete Work," "Turned in Late," or "Late with no Penalty." Each annotation is represented by a code to make it easier for teachers to add the annotation to a column score. Although only the annotation codes display on Score columns, the actual annotations are visible to parents and students on PlusPortals.

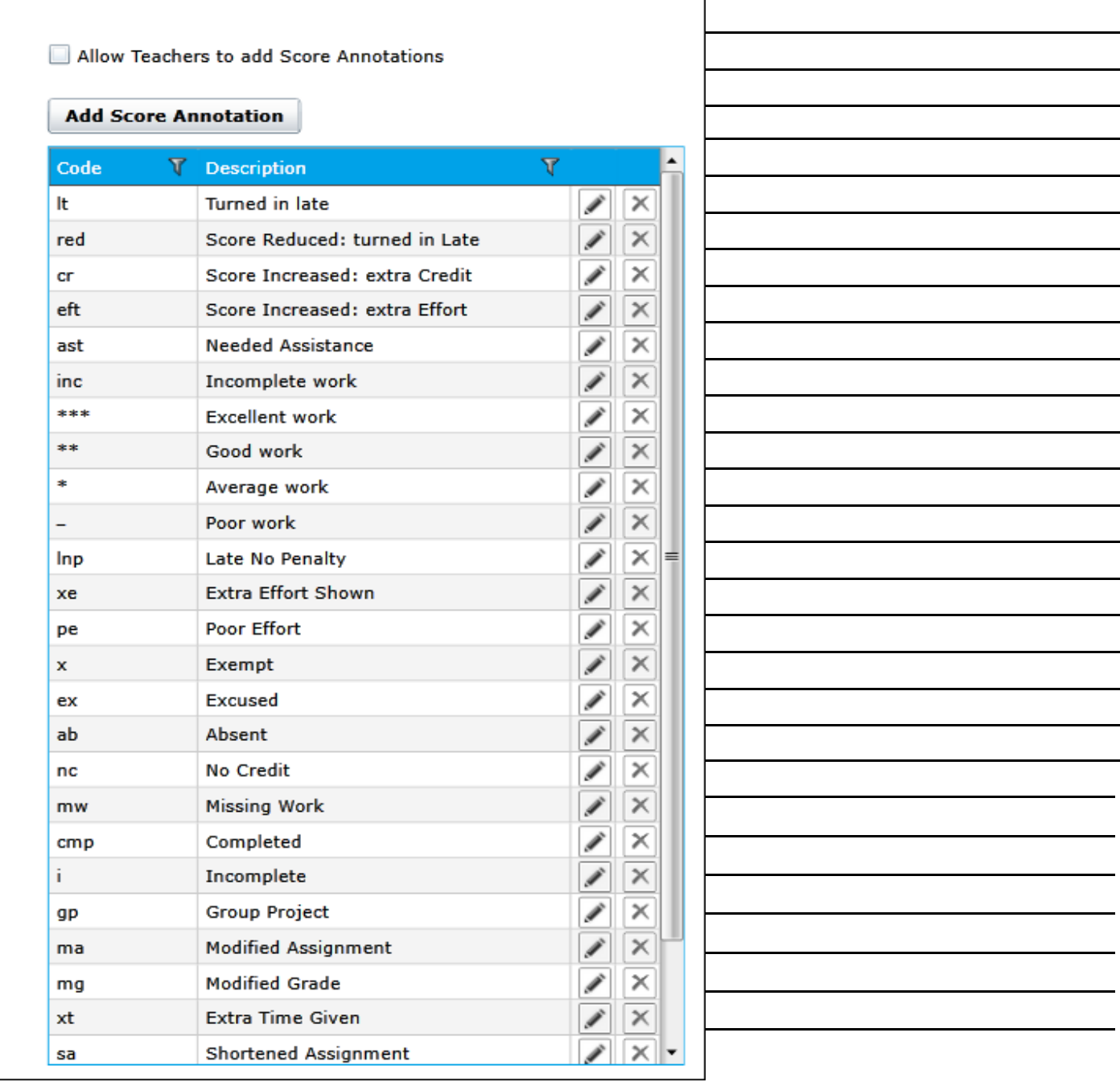

#### **Skills Classic**

#### **Skills Grade Scales**

Once you export a grade pool with skill grade symbols from AdminPlus to the Gradebook Management Site, the next step involves setting the grading cut-off values for each grade symbol. (The grade pool must be created in and imported from AdminPlus.) TeacherPlus uses these cut-off values to automatically assign a skill grade to skills linked to assignment columns.

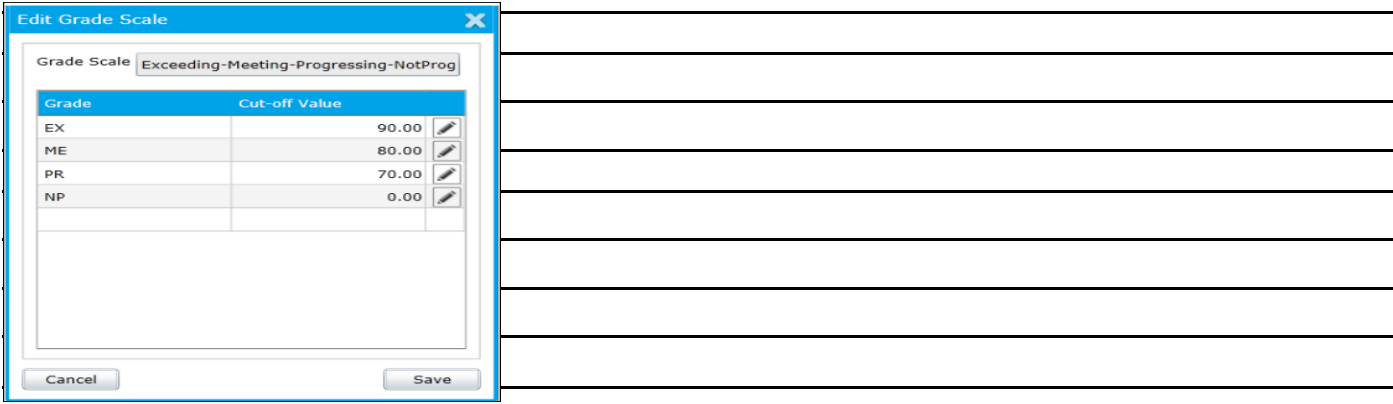

#### **Skills Marking Period Grades**

The skill grade calculation method you choose affects how skill grades linked to assignment columns are averaged into marking period skill grades. There are three methods: Assessment Scores, Assessment Skills Using Quality Points, and Assessment Skill Grades Using Numerical Order. **The method you choose has enormous consequences for your school, and understanding how each one works is critical**.

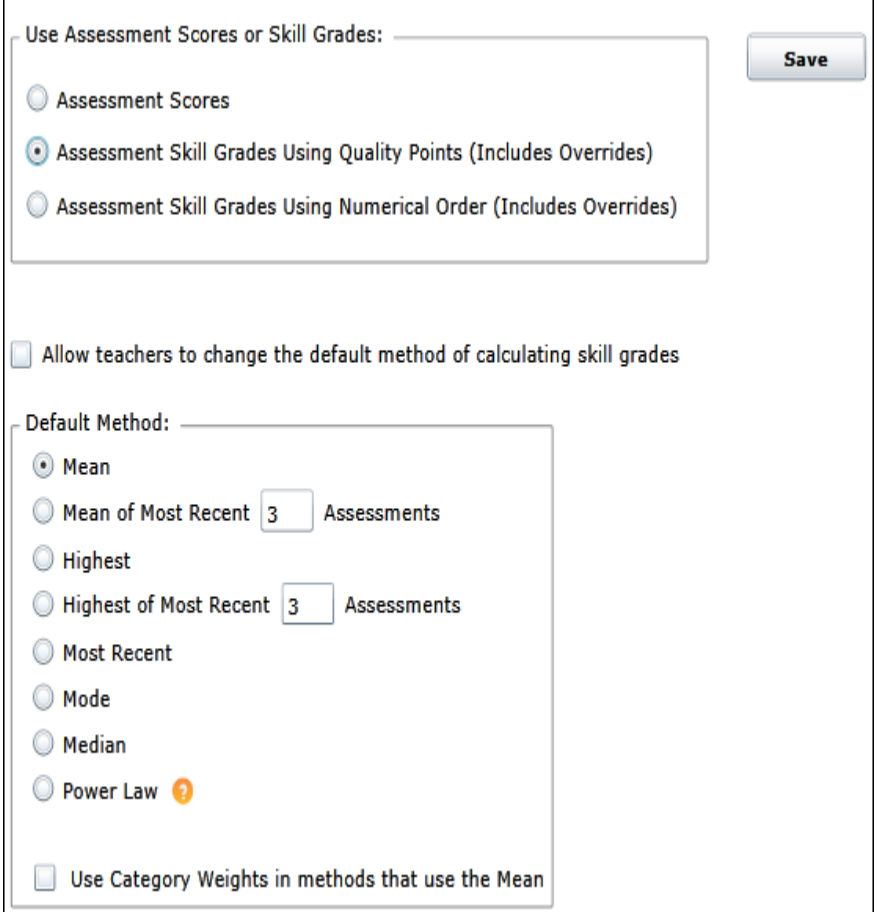

### **Skills Marking Period Grades continued**

**Mean**: average grade across all linked assessments in the marking period

 **Mean of Most Recent x Assessments**: average grade of the most **x** linked assessments.

**Highest**: highest grade across all linked assessments in the marking period.

 **Highest of Most Recent x Assessments**: highest grade across the most recent **x** linked assessments.

**Most Recent**: grade from the most recent linked assessment.

**Mode**: most frequently earned grade of all linked assessments across the marking

**Median**: middle grade of all linked assessments across the marking period.

**Power Law**: complex calculation designed to predict how the student would perform on the next linked assessment, based on the student's performances on all previously completed linked assessments.

## **Skills Semester & Final Grades**

Skills: Semester and Final Grades

If enabled, when teachers click to CALCULATE their SEM or FINAL GRADES, they will be given the option to also calculate their SEM and FINAL SKILL grades. The same formula as set for course SEM and FINAL grade calculations calculations.

A Fnable SEM and FINAL SKILL GRADE CALCULATIONS

#### **Gradebooks**

#### **View Teacher Gradebooks**

As the TeacherPlus administrator, you can access the gradebook(s) of any specific teacher with full reading and editing ability. Use caution when making changes to teachers' gradebooks.

Click the name of a teacher from the list.

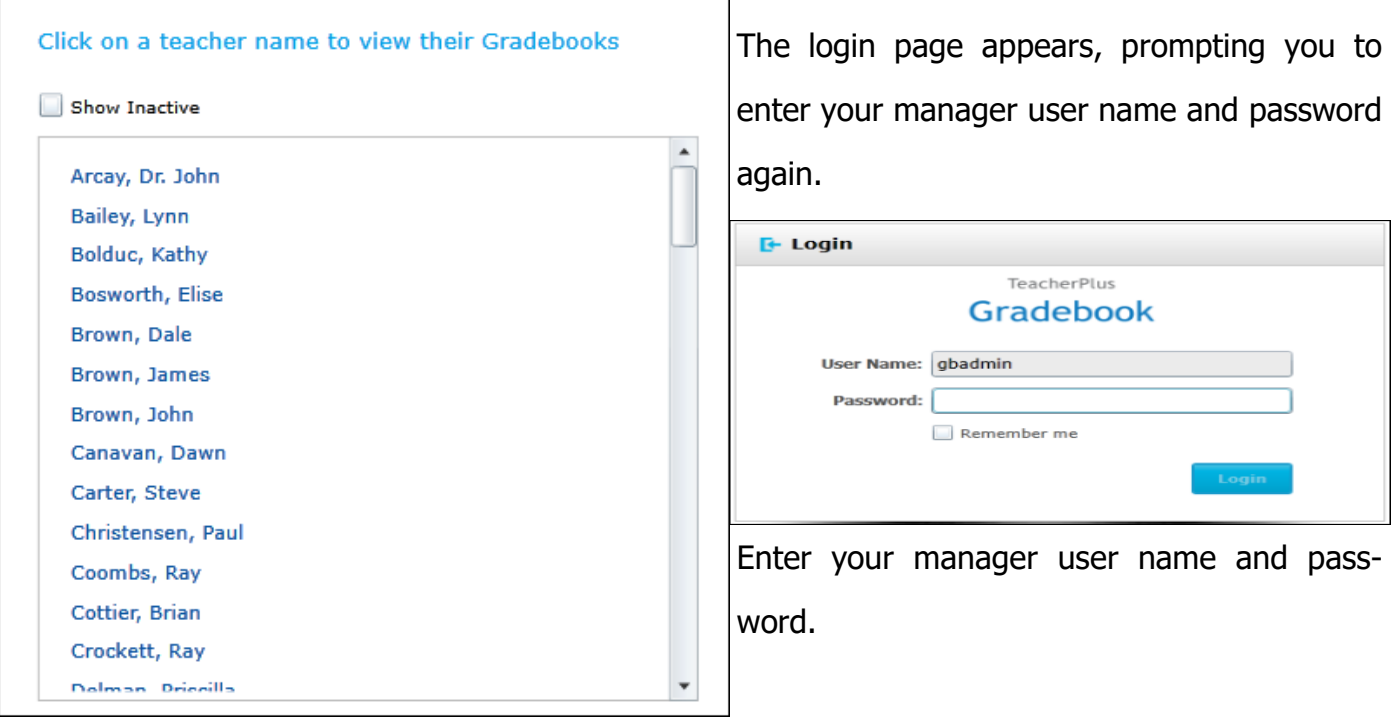

After the teacher's gradebook loads, you can view and edit it just as if you were the teacher.

Repeat steps to view more than one teacher's gradebook simultaneously.

#### **Gradebooks**

#### **Create User Accounts**

To create a user account all that is needed is a valid email address.

 $\blacksquare$ 

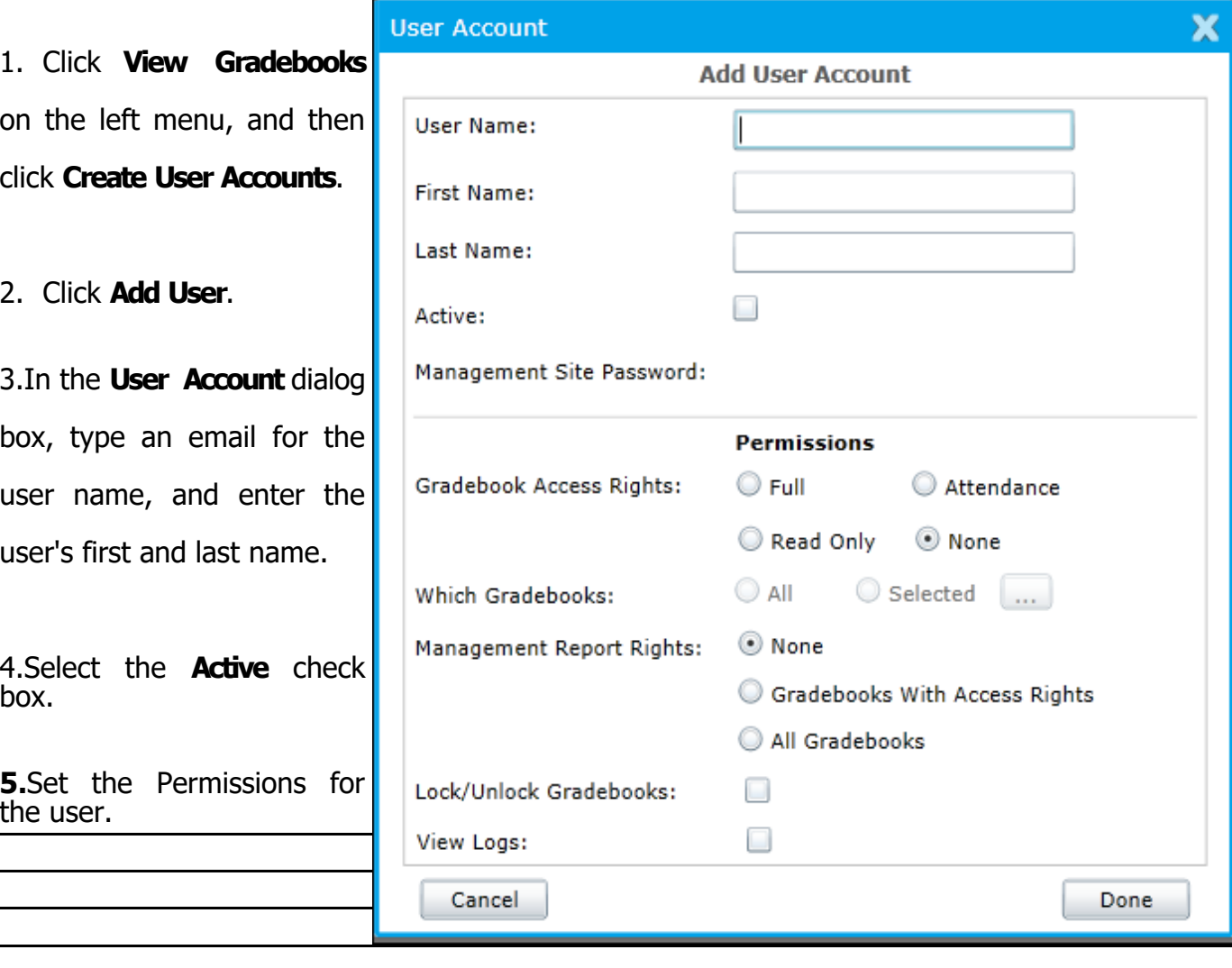

#### **Gradebooks**

#### **Lock/Unlock Gradebooks**

You can lock any number of gradebooks for a specific marking period as well as midyear or final exams or averages to prevent teachers from making changes after the grades have been received in AdminPlus.

#### **Logs**

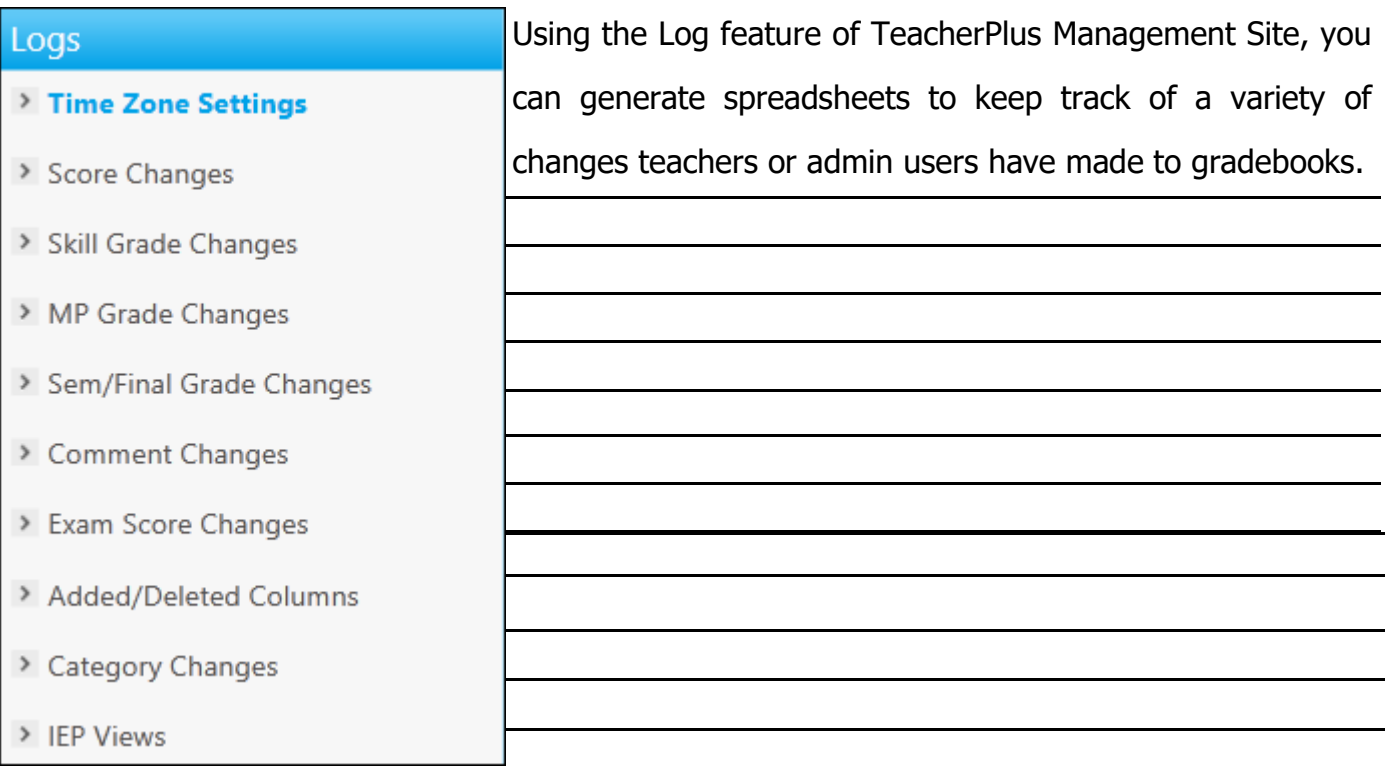

## **Reports**

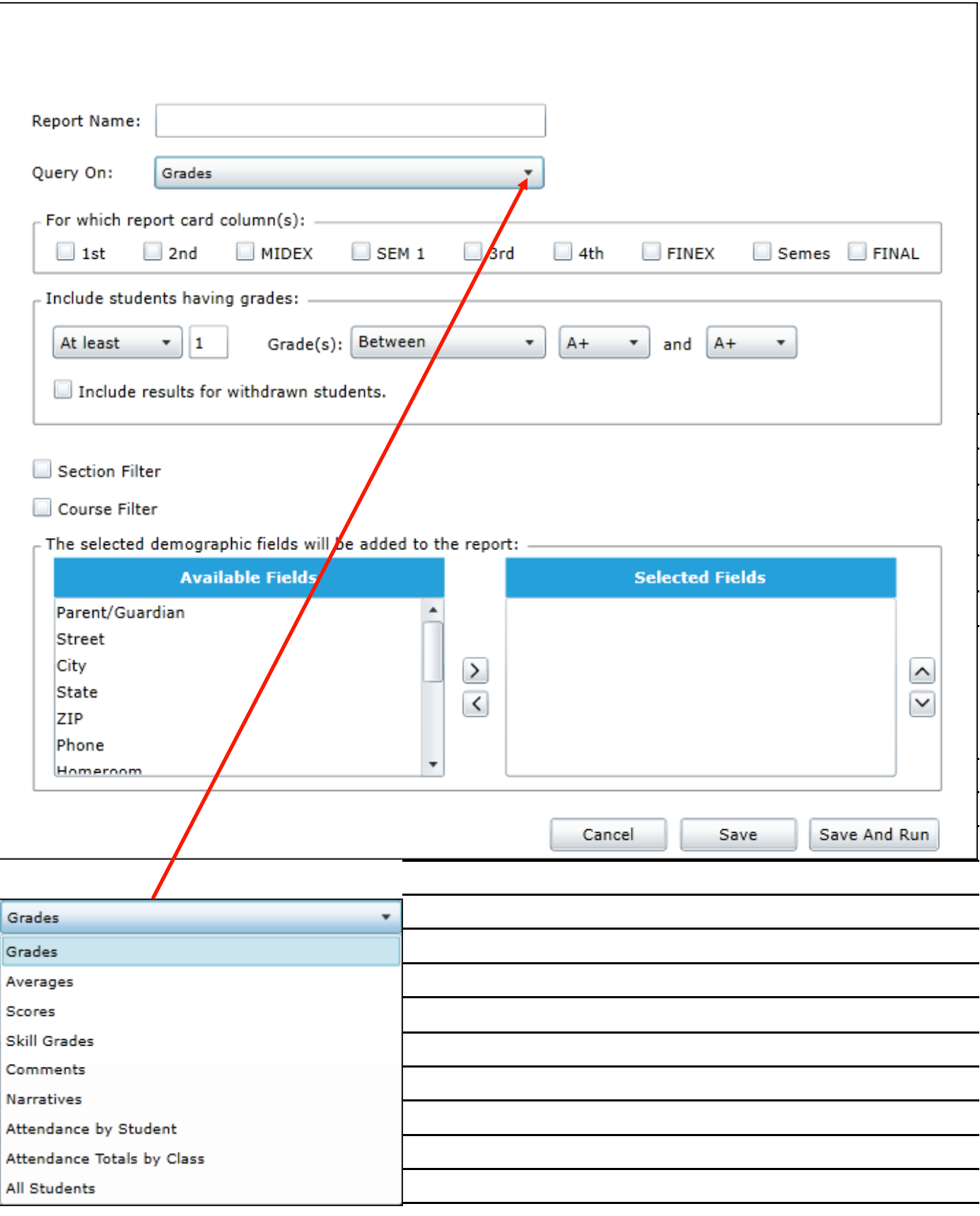

#### **Navigation**

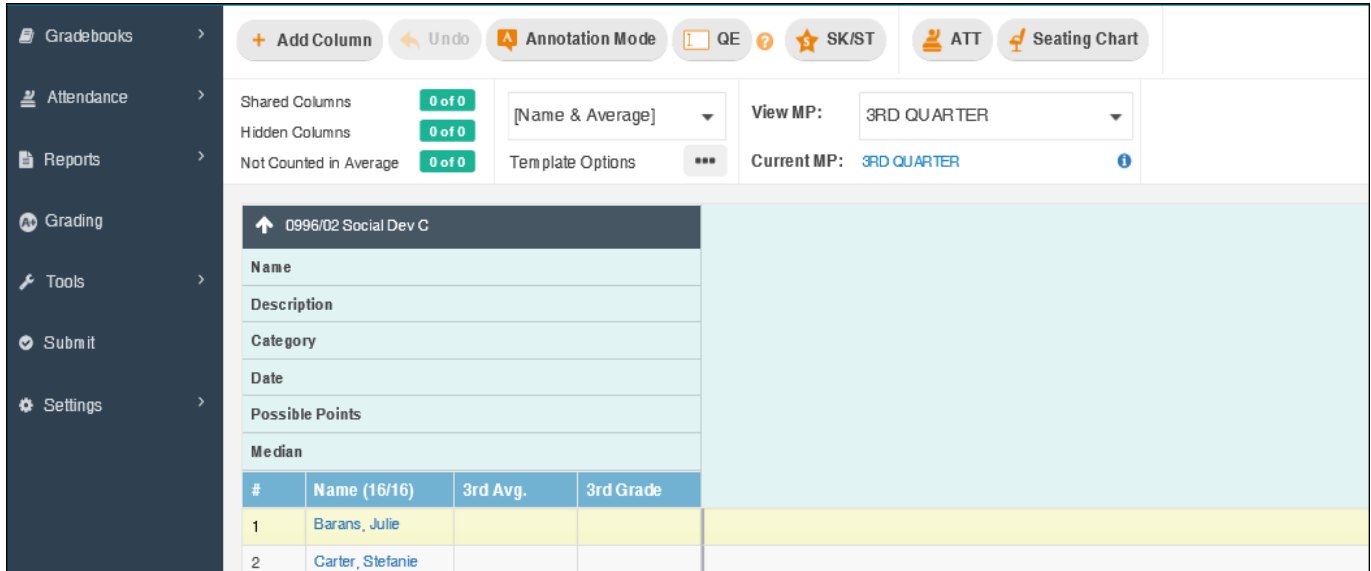

Access the main navigation from the vertical left menu.

- $\rightarrow$  Gradebook: Access all gradebooks available
- $\rightarrow$  Attendance: View seating chart and weekly attendance
- $\rightarrow$  Reports : Generate different types of student and class reports
- $\rightarrow$  Grading: View grade scales as well as score and annotation codes
- $\rightarrow$  Tools: Remove score columns, recalculate averages, and recalculate statistics
- $\rightarrow$  Submit Submit gradebooks to the main office
- $\rightarrow$  Settings: Configure column and Header Row view settings as well as general settings

#### **Settings**

r

#### **General Settings**

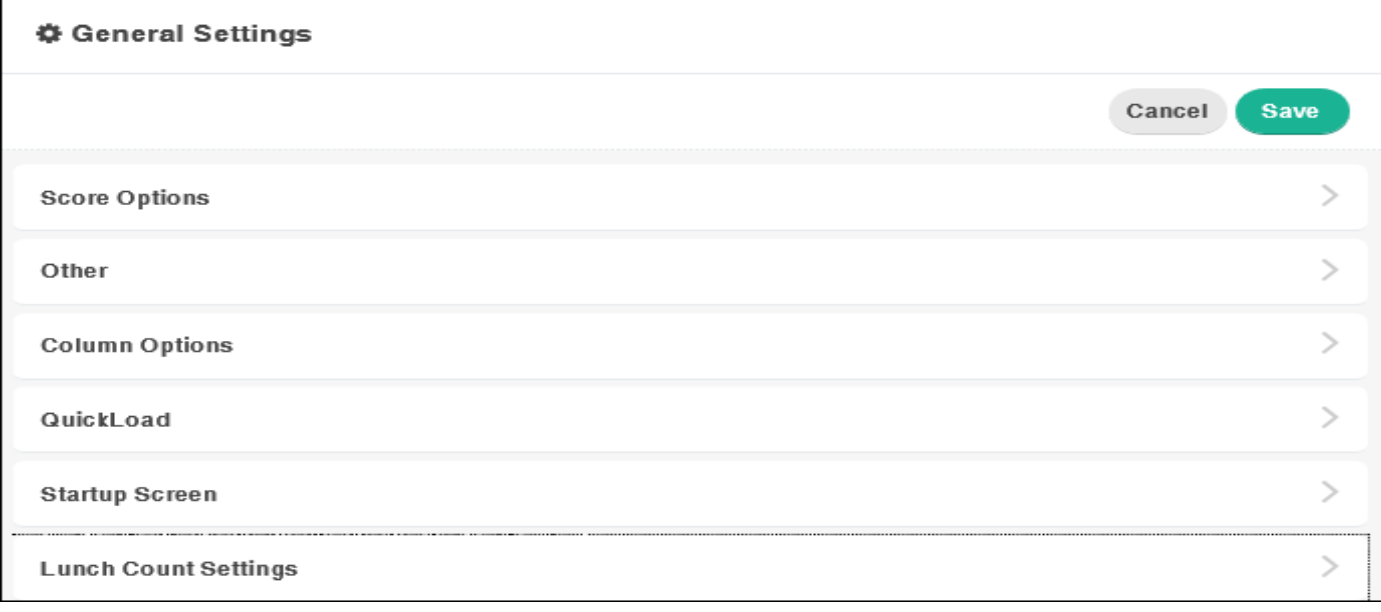

 $\rightarrow$  Score Options: Max possible points, enter key focus, decimal places, turbo mode settings

 $\rightarrow$  Other: Font Color for withdrawn students

 $\rightarrow$  Column Options: Column width options, thin column mode

 $\rightarrow$  QuickLoad: How many days of columns to display when opening

- $\rightarrow$  Startup Screen: Which gradebook to display when opening
- $\rightarrow$  Lunch count settings: Turn on lunch counts and show previous day lunch counts

## **Settings**

## **View Settings—Sort Columns**

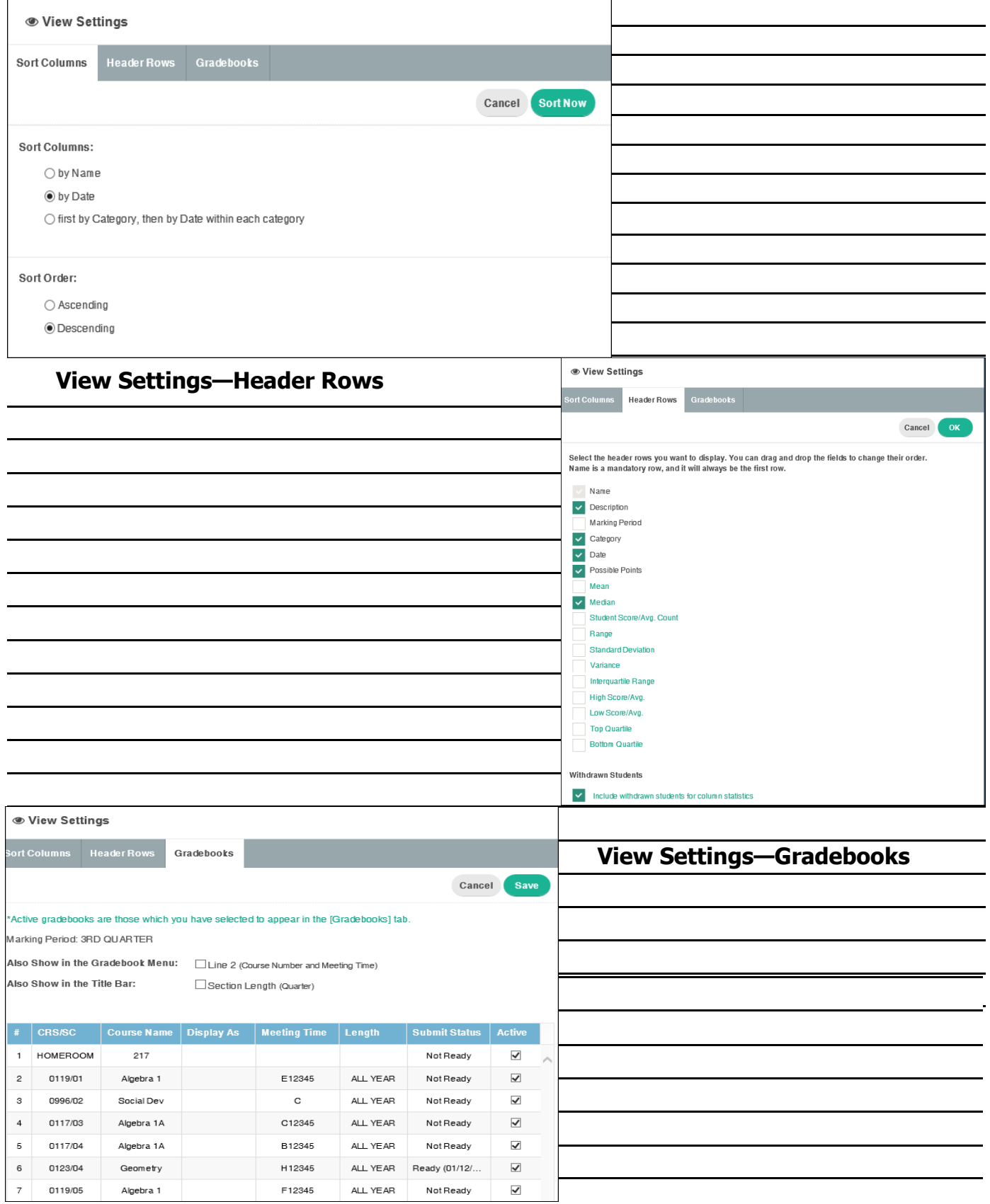

#### **Create a Template**

Customize for different situations, based on various Demographic, System, and Gradebook columns. Templates store the columns as well as their width (as customized by you). TeacherPlus comes preloaded with default templates that you can use or customize further as your own.

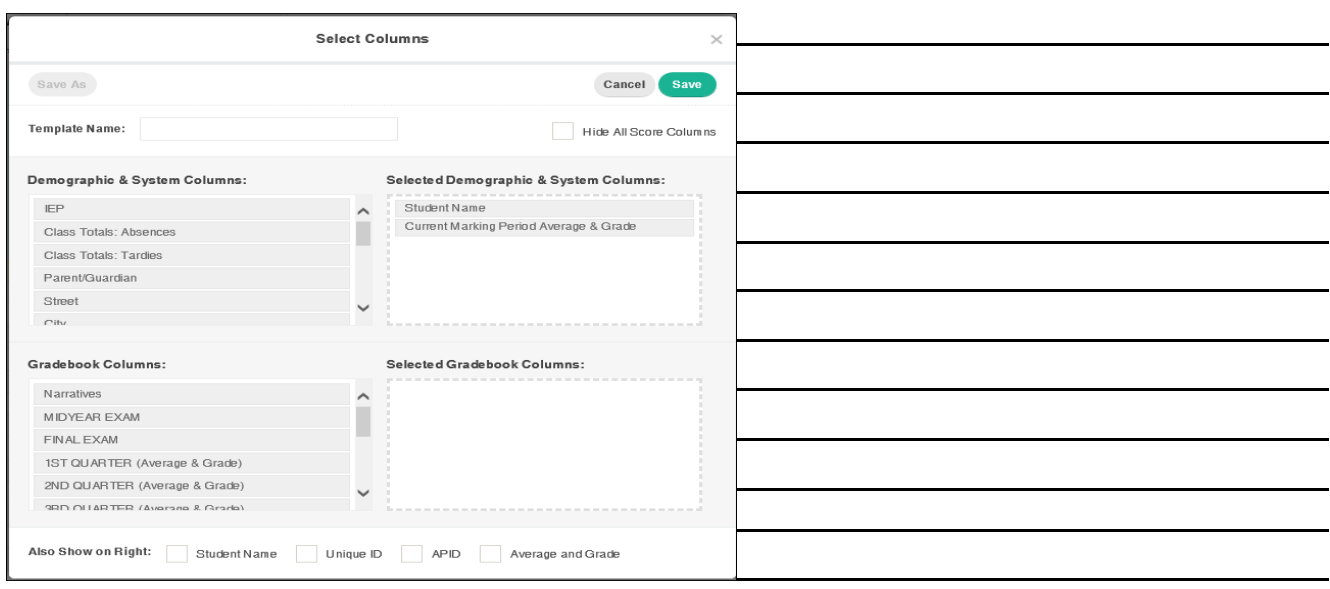

- 1. On the home screen, click  $\frac{1}{\sqrt{1-\frac{1}{n}}}$  next to Template Options.
- 2. Click New.
- 3. Name the template in the Template Name box.
- 4. Select the Hide All Score Columns check box is an option
- 5. Drag columns for Demographic, System or Gradebook Columns
- 6. Select Student fields at the bottom by check boxes
- 7. Save

#### **Attendance**

 $1.$ Click  $\overset{\mathbf{2}}{\longrightarrow}$  ATT

 In the **Class** column, right-click a cell corresponding to a student, and then click an attendance option or Click the desired cell to display an attendance option, and click the cell again, if applicable, to change your attendance option. For example, clicking the cell could change the attendance option to **A**, and clicking the cell again could change the attendance option to **T**.

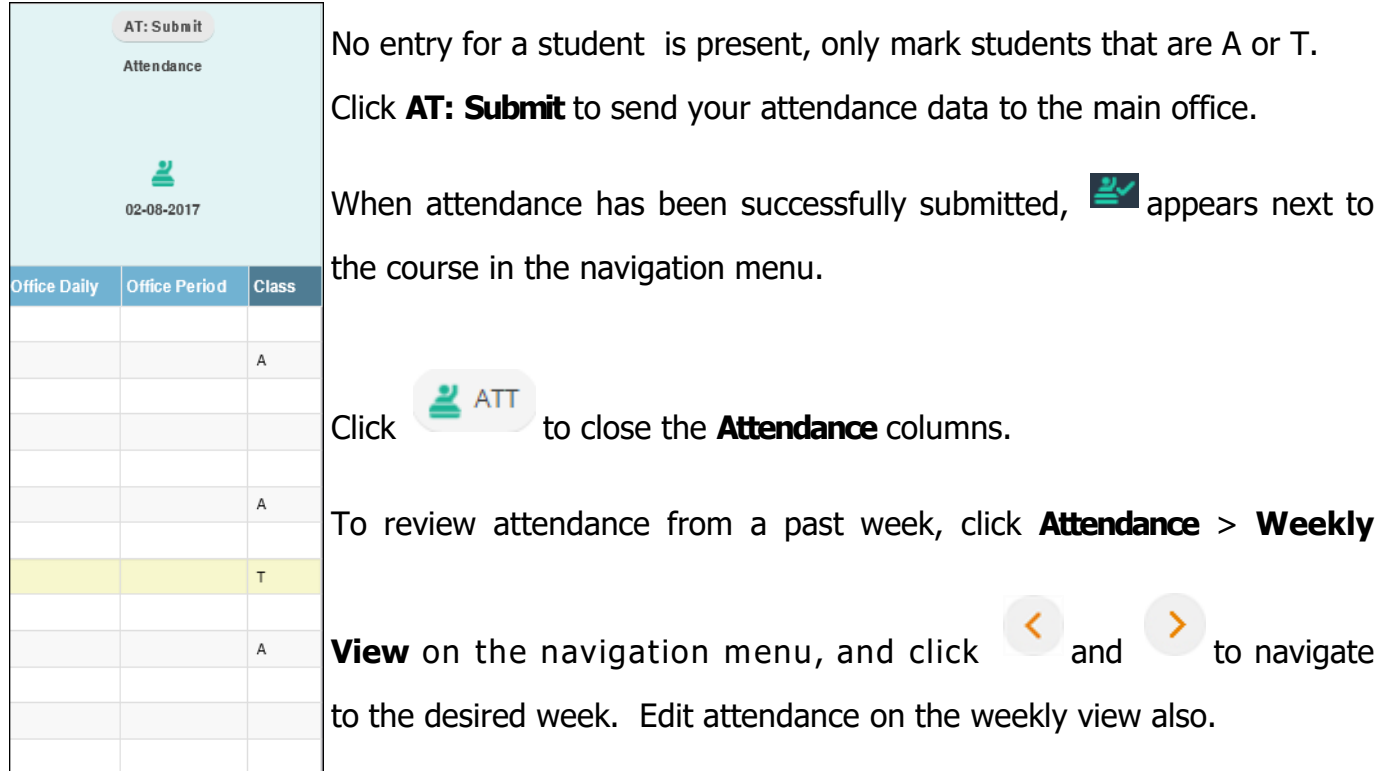

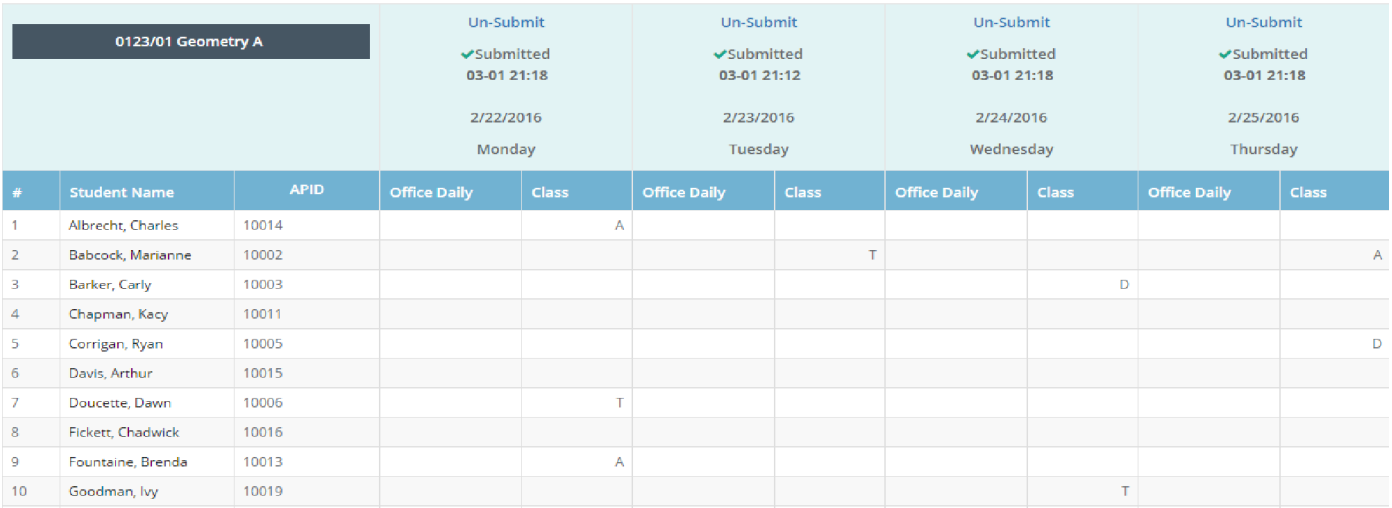

## **Adding Score Columns**

Click  $\frac{1}{1 + \text{Add Column}}$  at the upper-left corner of the home screen.

#### The **Add Column** dialog box appears.

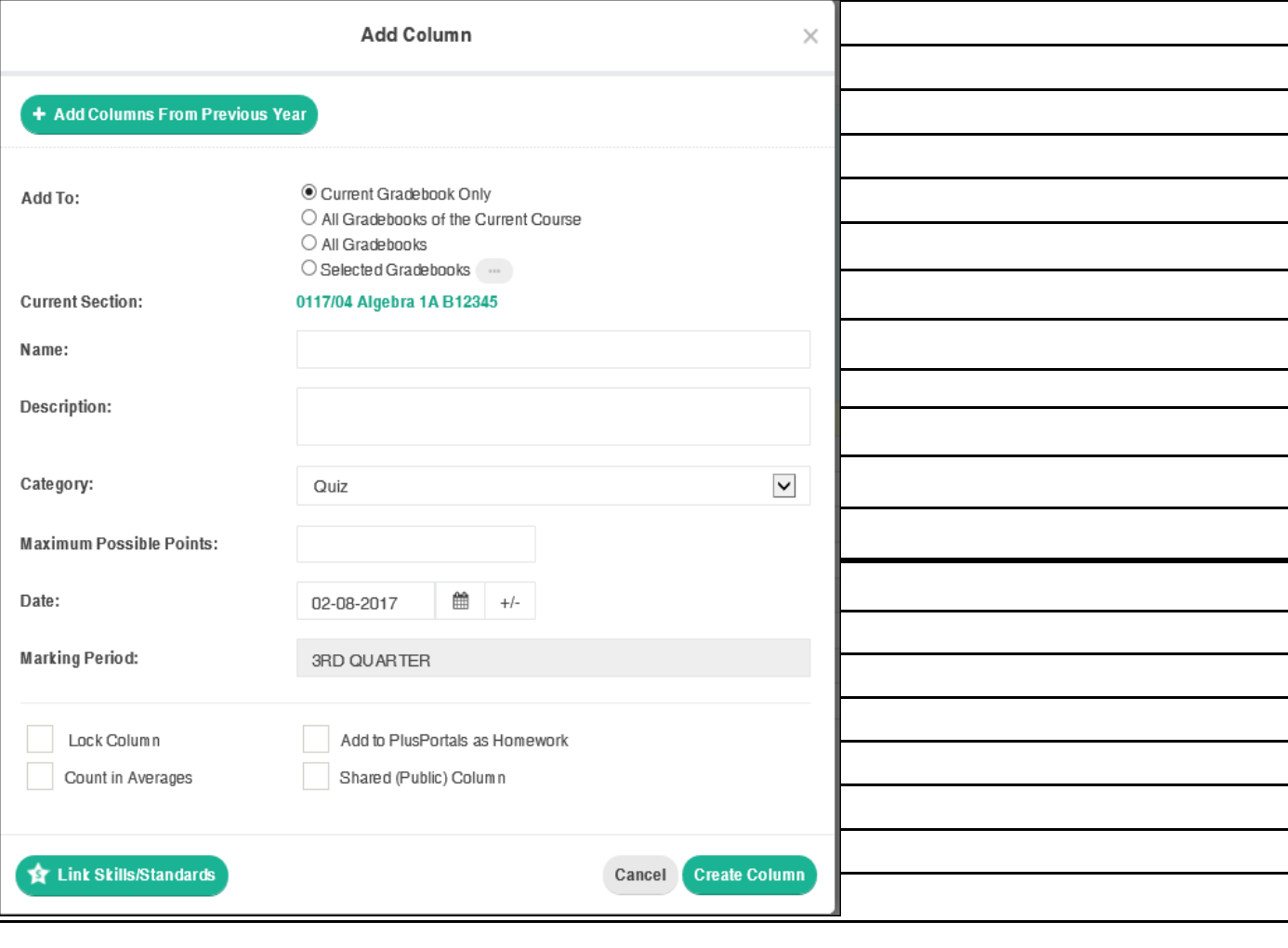

## **Grading**

## **Entering Scores**

There are different methods to enter scores.

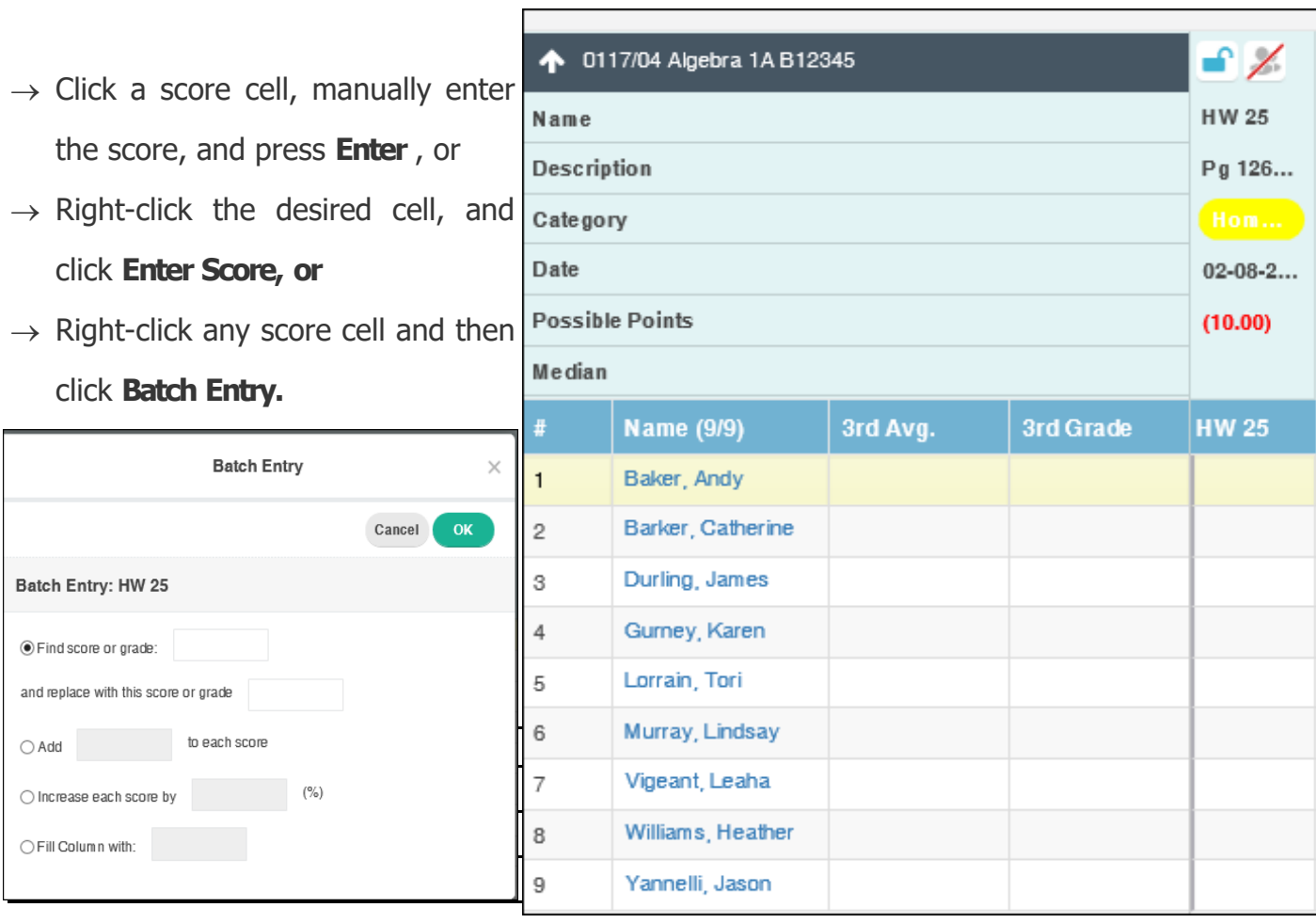

#### **Grading**

### **Quick Entry**

Quick Entry allows you to enter student grades when papers are not in alphabetical order.

- 1. Click  $\Box$  of to turn on Quick Entry.
- 2. In the score column you're grading, click the cell of any student.

3. Enter the first three letters of a student's last name in the **Searching...** box, and press **Enter**  on your keyboard.

**Tip:** If more than one student's name matches the first three letters of a last name, use the down arrow on your keyboard to navigate to the desired student.

- 4. Enter the student's score in the cell, and press **Enter**.
- 5. Repeat steps 3–4 for all applicable students.
- 6. When you've finished entering scores, click  $\sqrt{p}$  as to turn Quick Entry off.

#### **Grading**

#### **Enter Skills Grade**

Click  $\bullet$  skist on the home screen.

Click the desired cell, and enter the skill grade using your keyboard.

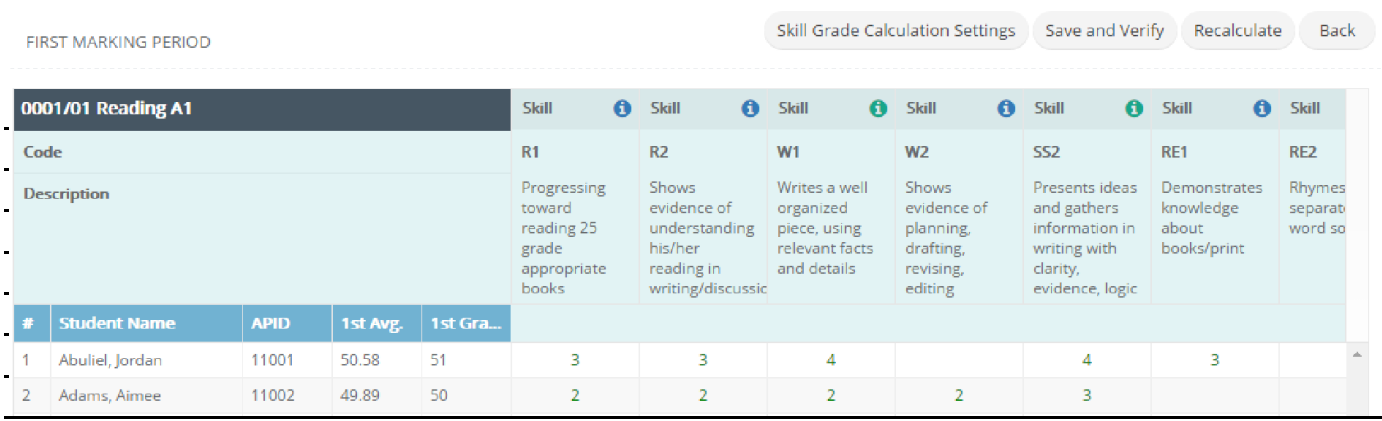

## **Grading**

#### **Score Symbols**

The score symbols are set by the manager and are available in the gradebook.

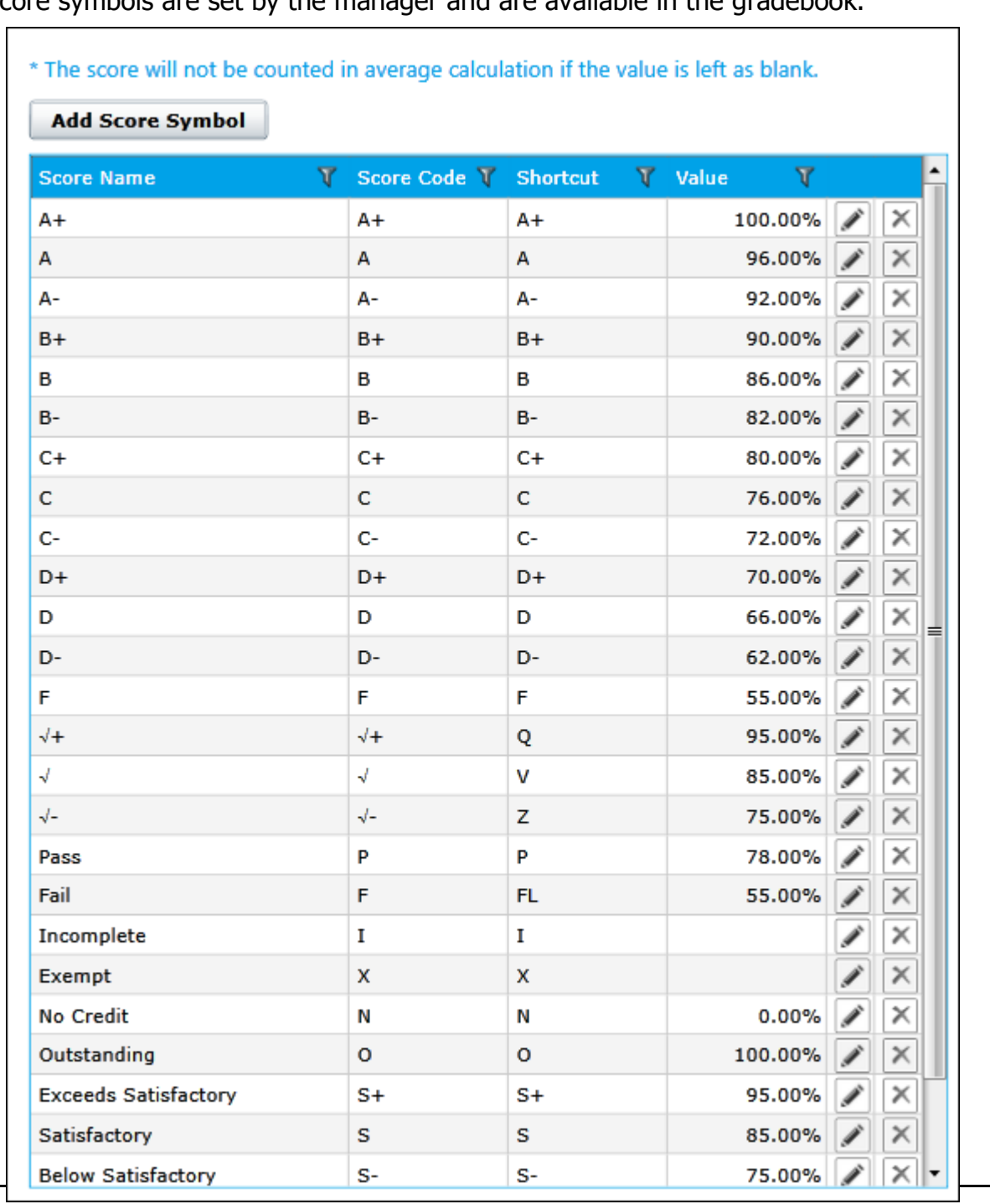

#### **Grading**

#### **Score Annotations**

Adding an annotation to a grade is a quick way to note any special circumstances regarding the score, such as for an assignment turned in late. You can either add annotations from a predefined list (such as "Great Work," "Incomplete Work," or "Turned in Late") or enter custom annotations of your own. Score annotations are visible to parents and students on PlusPortals.

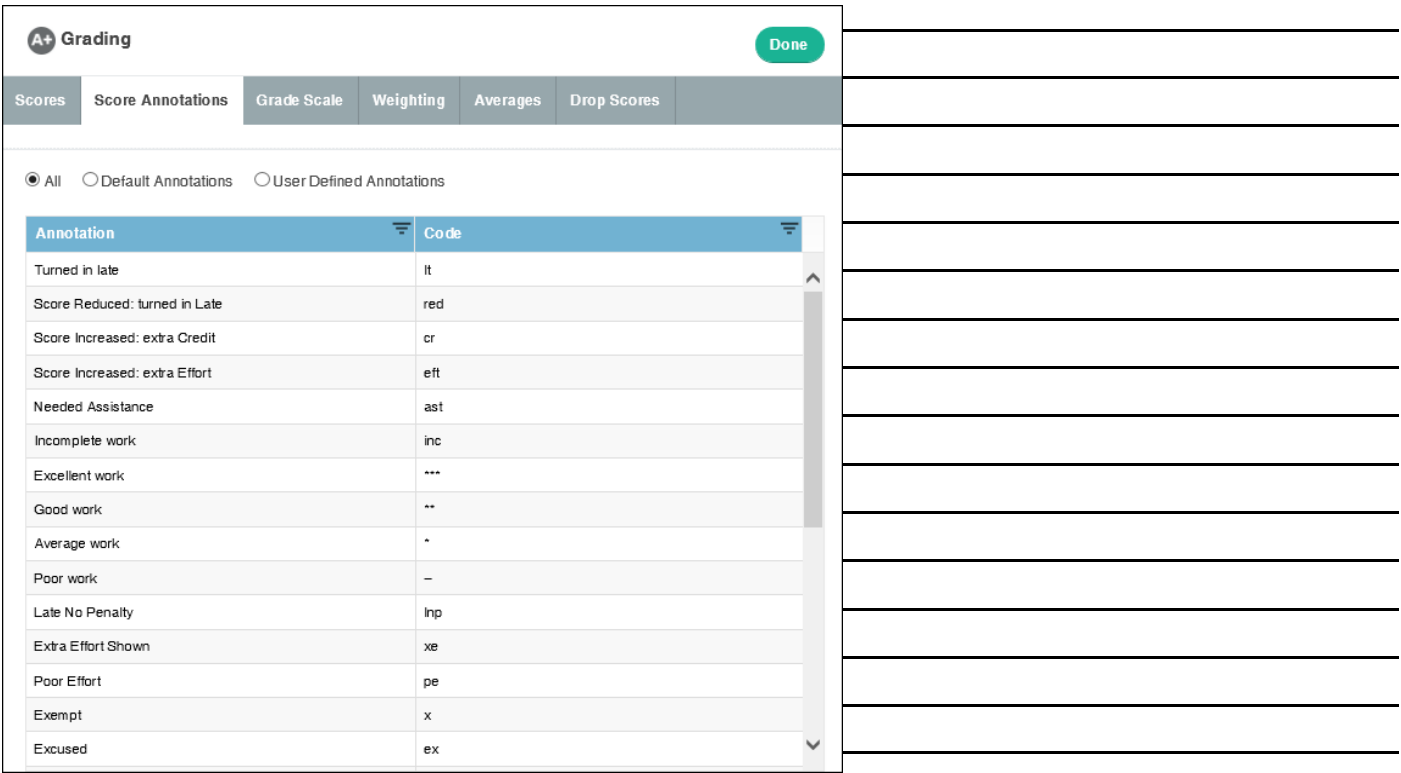

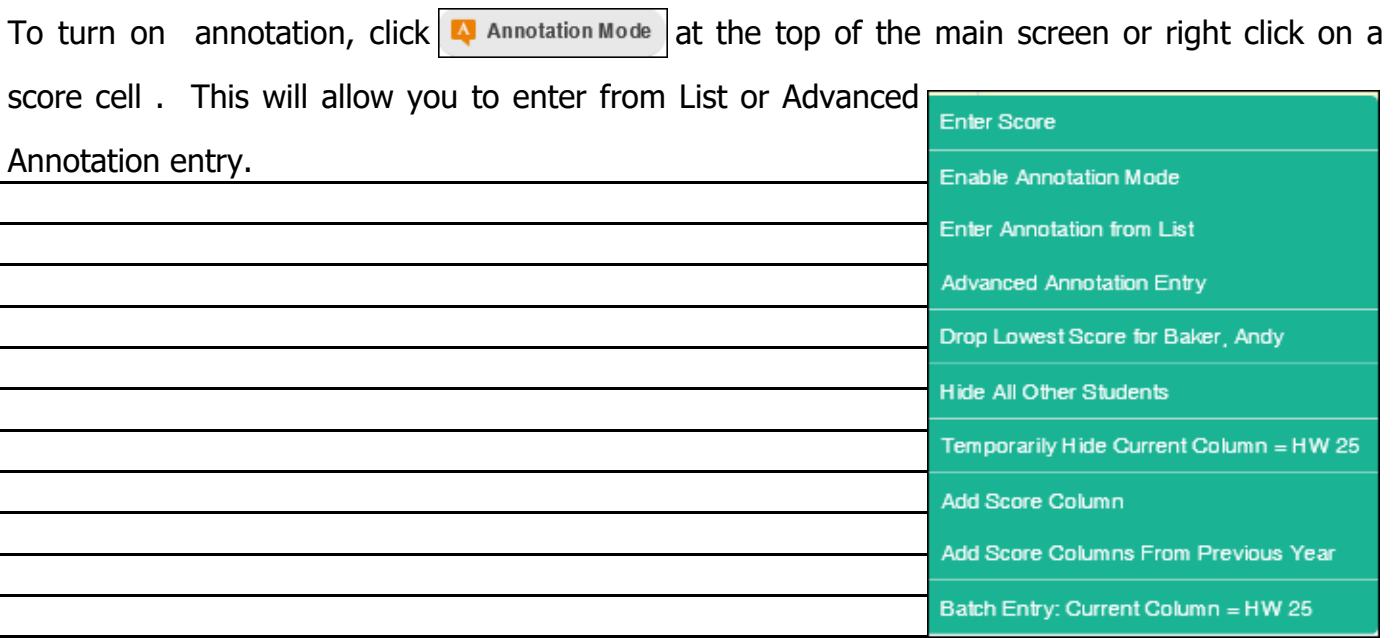

## **Grading**

## **Weighting**

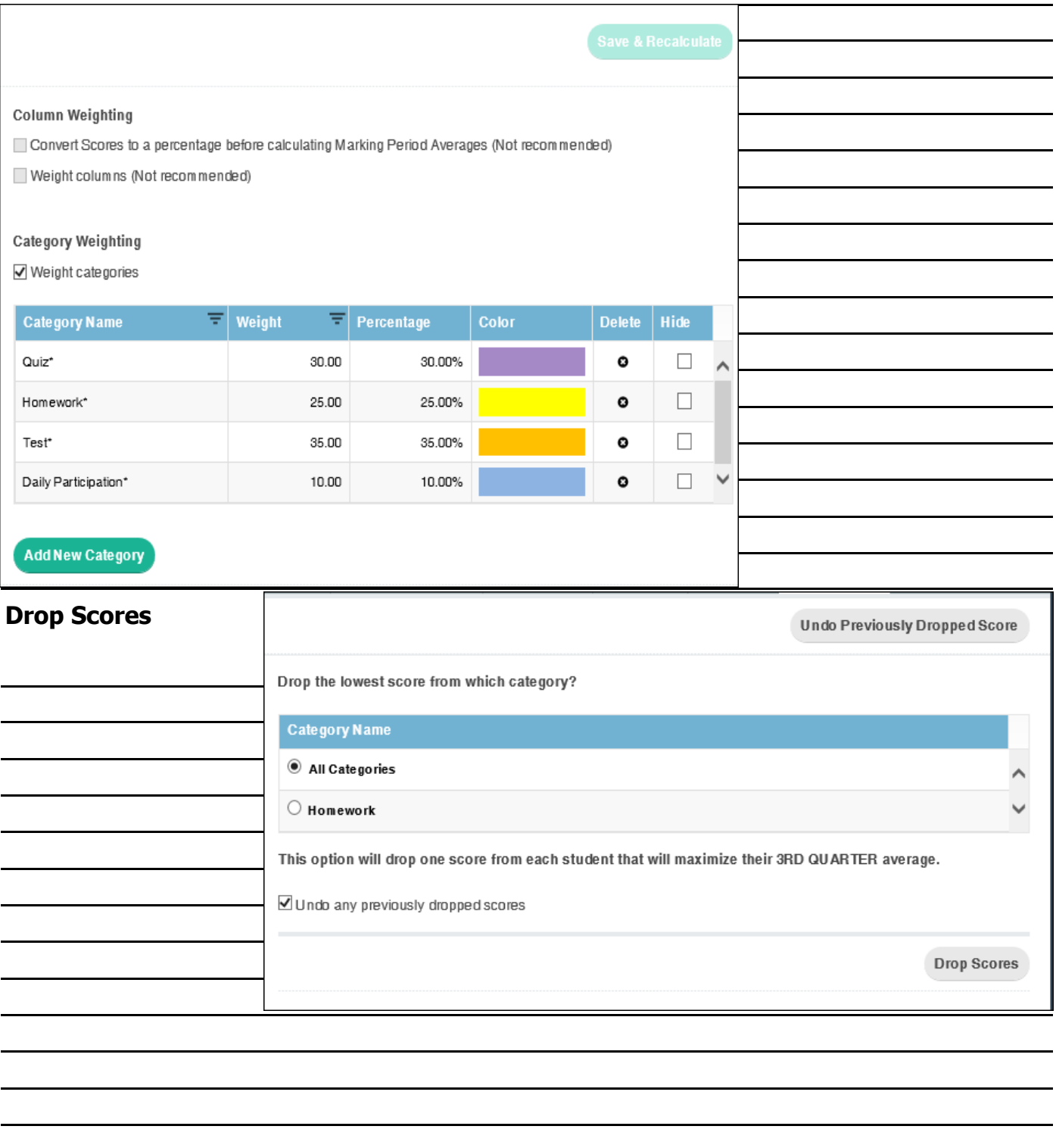

#### **View Student Info**

View information for a particular student, including demographics, parent contact information, class attendance, assignment and exam scores, and a bar graph analysis of scores. The most convenient part about this feature is that it only takes one click to access it.

To access the Student Snapshot screen: on the home screen, click a student's name to open the Student Snapshot for that particular student.

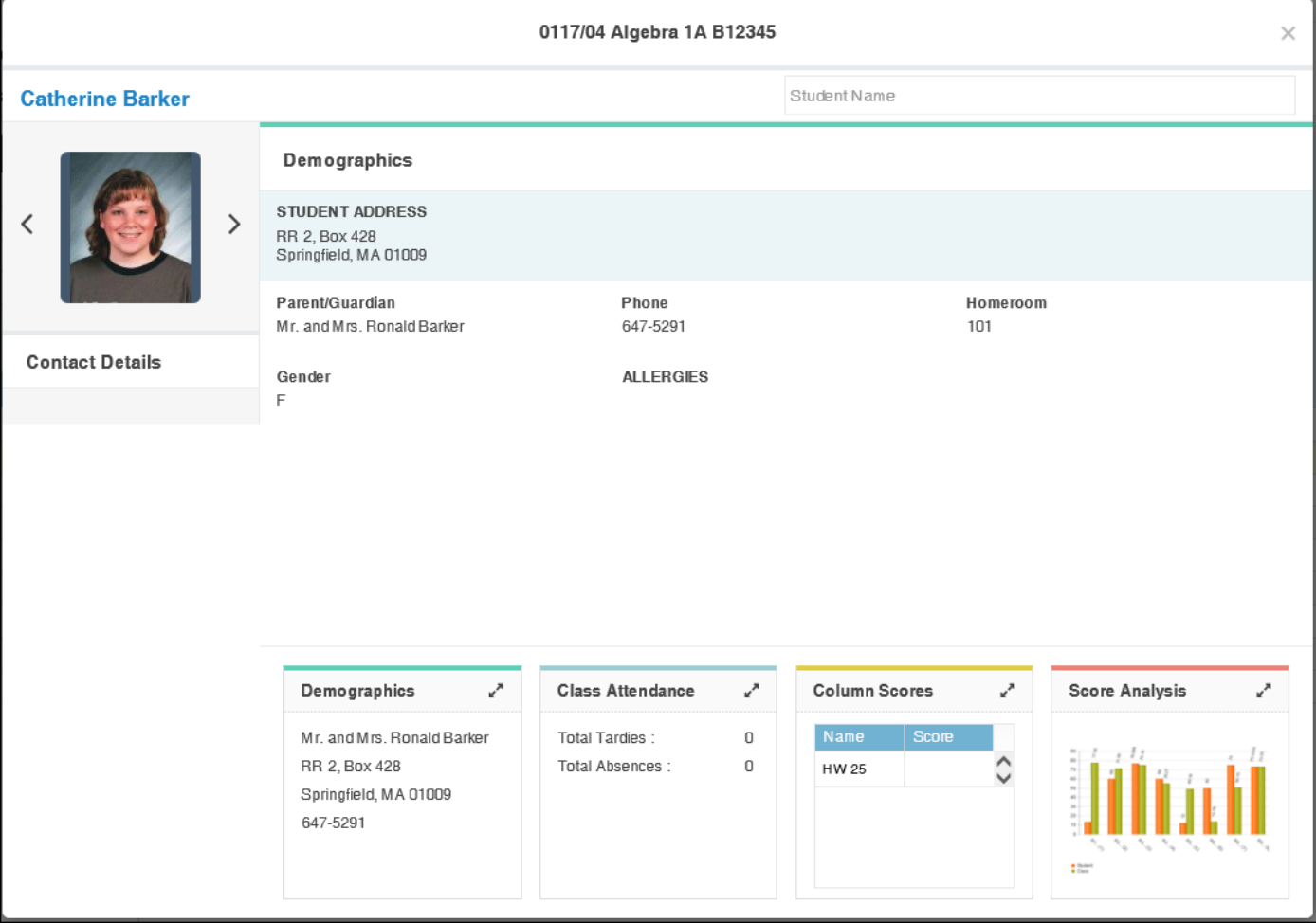

- $\rightarrow$  To see more information for any of the panels at the bottom of the Snapshot, click at the upper right corner of the panel.
- $\rightarrow$  Use the arrow buttons besides the student's photo to switch between students.
- $\rightarrow$  To search for a particular student, enter his or her name in the box located at the upper-right corner of the Student Snapshot screen.

## **View Student Info (continued)**

By right-clicking on a student's name, you can hide the current column, get progress report, view student info, write a private memo, drop score for student, hide all other students, select DB or GB columns, Edit template and get a skills analysis for selected student.

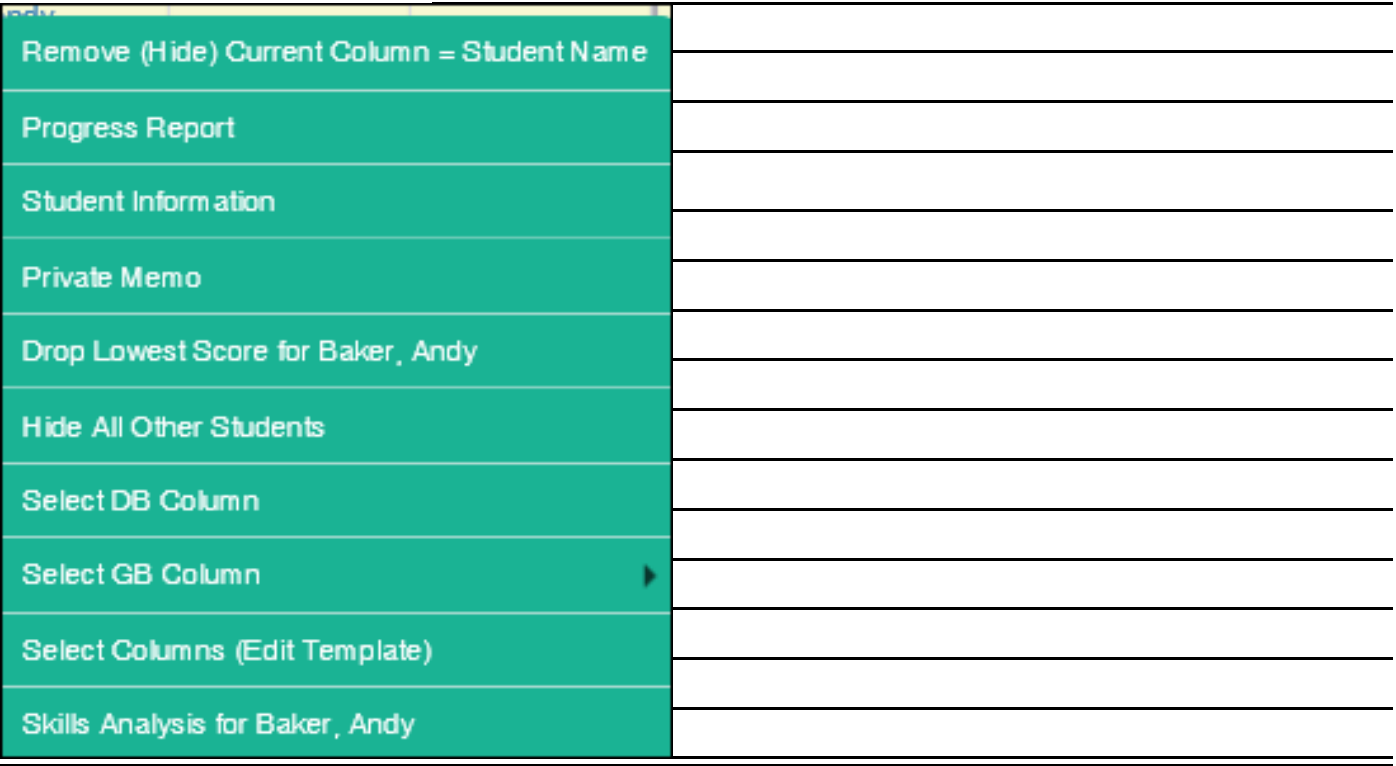

#### **Comments/Narratives**

TeacherPlus offers "canned" comments or narratives.

"Canned comments are a list of predefined remarks set by the administrator

Narratives are written by the teacher.

"Canned " comments and narratives can be included in reports and sent to AdminPlus report cards.

Both types of comments are accessed from a template. There is a default template, Comments

#### & Narratives.

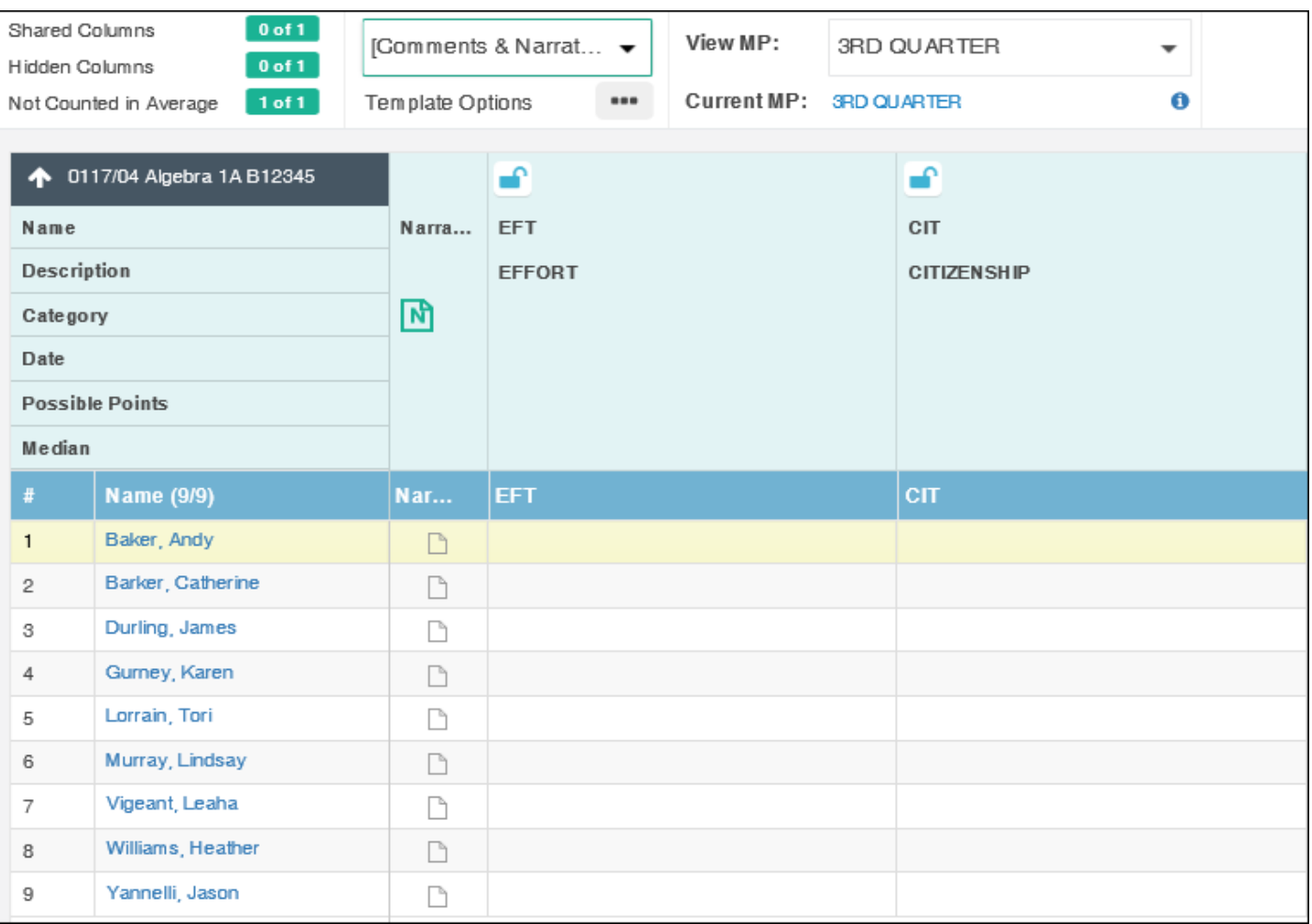

Right Click in the comment cell to select from the Comment list or choose Batch Entry to fill the column with the same comment for all students.

Click on the note icon in the Narrative column to open the window to type Narrative comments.

#### **Submit**

Submitting grades is optional and is based on school policy.

To submit a gradebook:

- 1. Click **Submit** on the navigation menu.
- 2. Click **Submit** next to the desired marking period.

**Not Ready** appears. Once you have submitted the gradebook, **Ready** appears, displaying the date when you submitted it. When the office has received the grades for the period, **Received** appears. Gradebooks may also be locked when the office receives the grades.

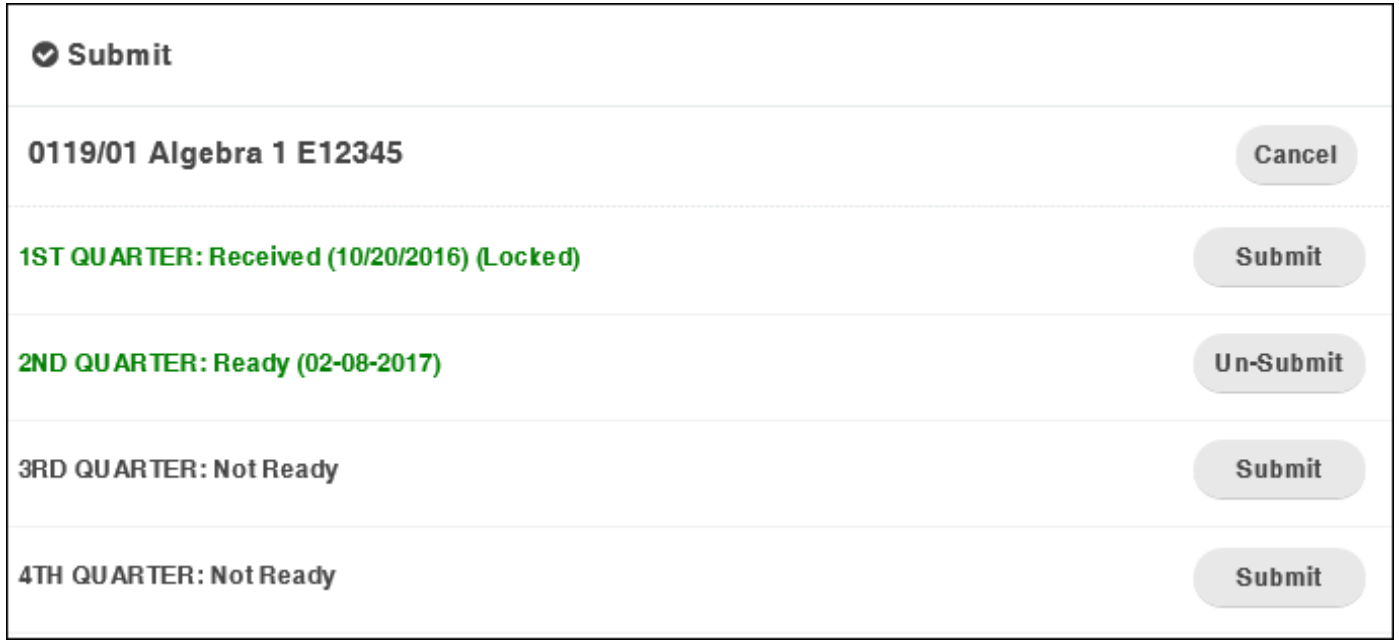

#### **Reports**

The teacher has a variety of reports to choose from: Student reports, Attendance reports, Class reports, skills reports and the option to Save to Excel.

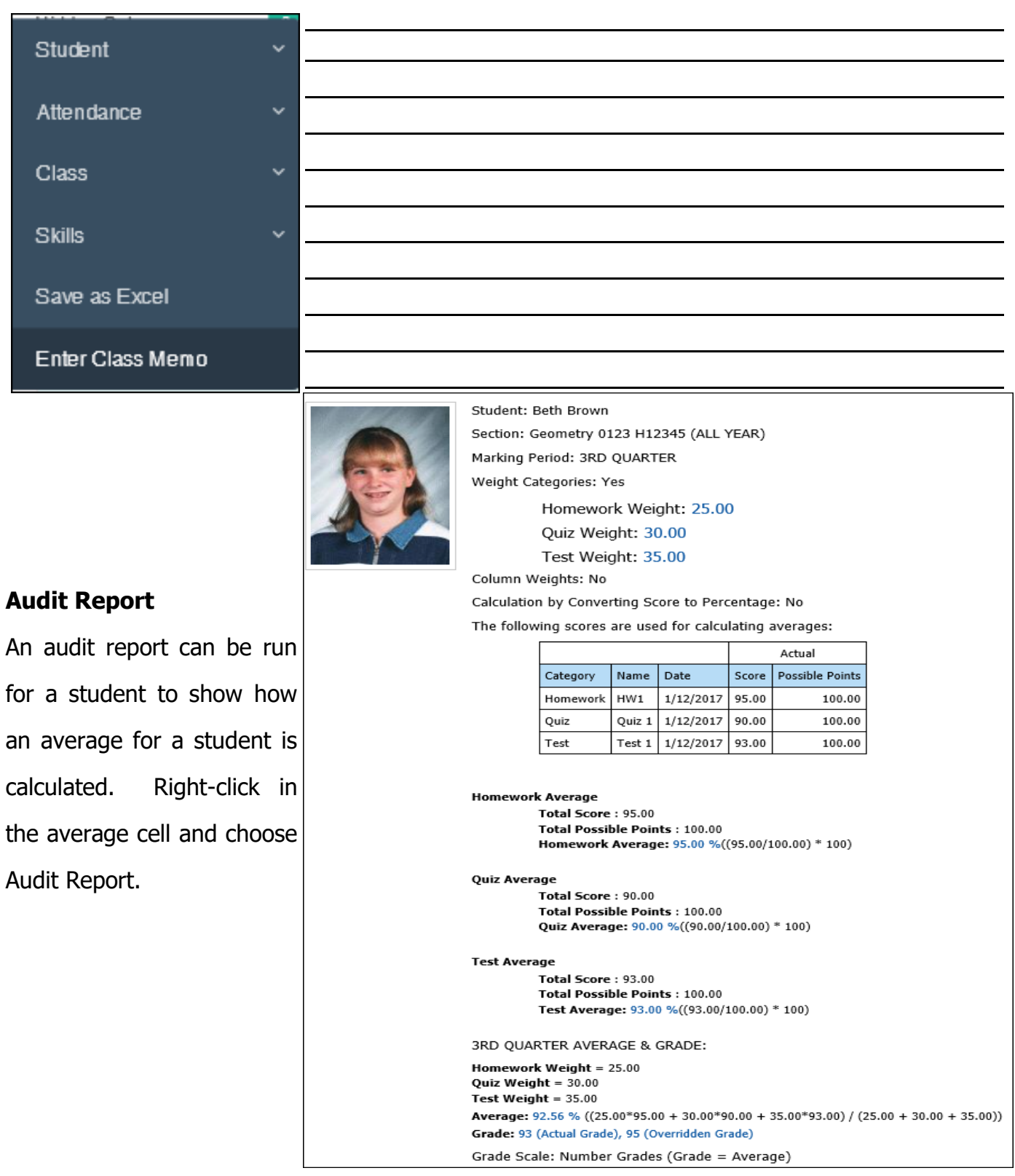

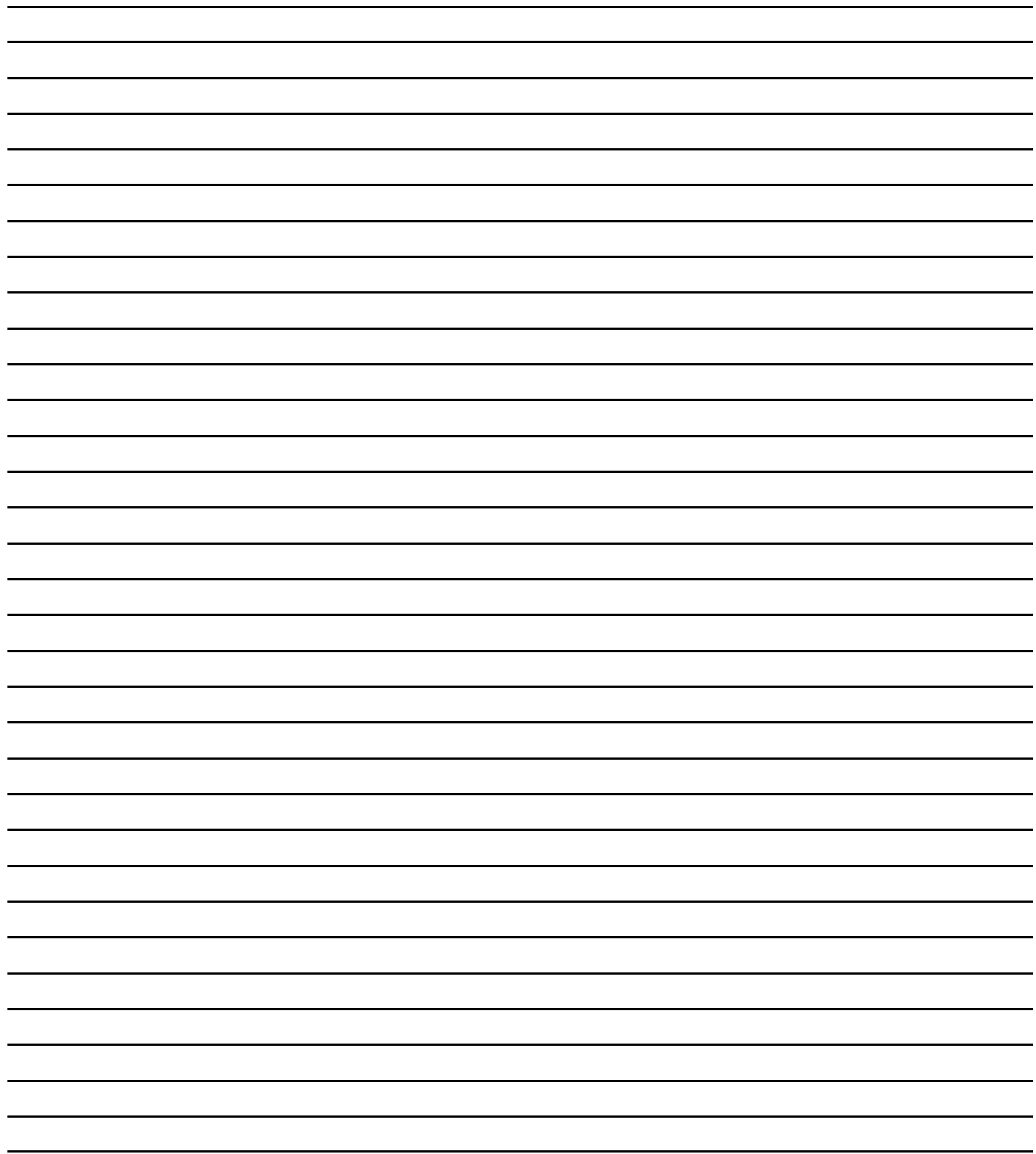

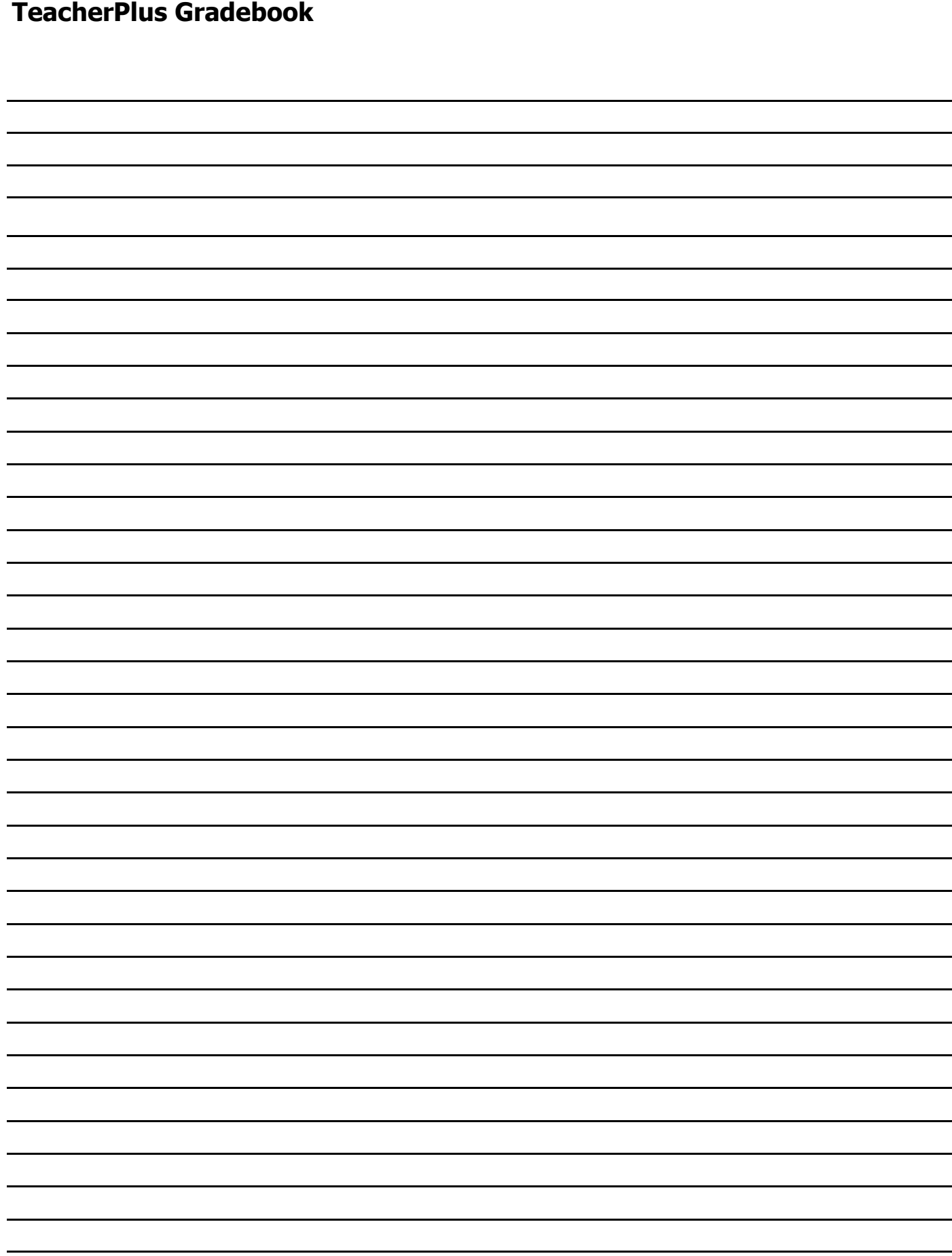